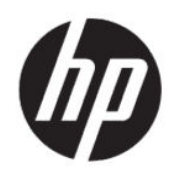

Gebruikershandleiding

#### **SAMENVATTING**

Deze handleiding bevat technische specificaties en informatie over de functie van de monitor, het instellen van de monitor en het gebruik van de monitor.

# **Juridische informatie**

© Copyright 2020 HP Development Company, L.P.

AMD is een handelsmerk van Advanced Micro Devices, Inc. macOS is een handelsmerk van Apple Computer, Inc. gedeponeerd in de Verenigde Staten en andere landen. Bluetooth is een handelsmerk van de desbetreffende houder en wordt door HP Inc. onder licentie gebruikt. HDMI, het HDMI-logo en High-Definition Multimedia Interface zijn handelsmerken of gedeponeerde handelsmerken van HDMI Licensing LLC. Intel, Celeron, Pentium en Thunderbolt zijn handelsmerken van Intel Corporation in de Verenigde Staten en/of andere landen. NVIDIA, het NVIDIA-logo en G-SYNC zijn handelsmerken en/of gedeponeerde handelsmerken van NVIDIA Corporation in de Verenigde Staten en andere landen. Windows is een gedeponeerd handelsmerk of een handelsmerk van Microsoft Corporation in de Verenigde Staten en/of andere landen. USB Type-C® en USB-C® zijn gedeponeerde handelsmerken van USB Implementers Forum. Het microSD-logo en microSD zijn handelsmerken van SD-3C LLC. DisplayPort™, het DisplayPort™-logo en VESA® zijn handelsmerken of gedeponeerde handelsmerken in eigendom van de Video Electronics Standards Association (VESA) in de Verenigde Staten en andere landen.

De bijgevoegde informatie kan zonder kennisgeving worden veranderd. De enige garanties voor producten en diensten van HP staan vermeld in de expliciete garantievoorwaarden bij de betreffende producten en diensten. Aan de informatie in deze publicatie kunnen geen aanvullende rechten worden ontleend. HP is niet aansprakelijk voor technische fouten, drukfouten of weglatingen in deze publicatie.

#### **Kennisgeving van product**

In deze handleiding worden de voorzieningen beschreven die op de meeste modellen beschikbaar zijn. Sommige functies zijn mogelijk niet beschikbaar op uw product. Voor toegang tot de meest recente gebruikershandleiding gaat u naar [http://](http://www.hp.com/support) [www.hp.com/support](http://www.hp.com/support) en volgt u de instructies om uw product te zoeken. Selecteer vervolgens **Handleidingen**.

Tweede editie: juni 2020

Eerste editie: januari 2020

Artikelnummer van document: L87642-332

# **Informatie over deze handleiding**

Deze handleiding bevat technische specificaties en informatie over de functie van de monitor, het instellen van de monitor en het gebruik van de software. Afhankelijk van het model bevat de monitor mogelijk niet alle functies die in deze handleiding zijn opgenomen.

- **WAARSCHUWING!** Duidt een gevaarlijke situatie aan die **kan** resulteren in ernstig letsel of de dood wanneer dit gevaar niet wordt voorkomen.
- **VOORZICHTIG:** Duidt een gevaarlijke situatie aan die **kan** resulteren in licht of matig letsel wanneer dit gevaar niet wordt voorkomen.
- **BELANGRIJK:** Geeft informatie aan die belangrijk is, maar mogelijk geen gevaar inhoudt (bijvoorbeeld berichten over materiële schade). Deze waarschuwt de gebruiker dat het niet precies zoals beschreven opvolgen van een procedure kan leiden tot verlies van gegevens of schade aan hardware of software. Deze bevat ook belangrijke informatie om een principe uit te leggen of een taak te voltooien.
- **EX OPMERKING:** Bevat extra informatie om belangrijke punten uit de hoofdtekst te benadrukken of aan te vullen.
- $\frac{1}{2}$ <sup>'</sup> $\frac{1}{2}$ <sup>'</sup>. **TIP:** Biedt handige tips voor het voltooien van een taak.

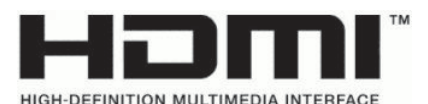

Dit product bevat technologie voor HDMI.

# **Inhoudsopgave**

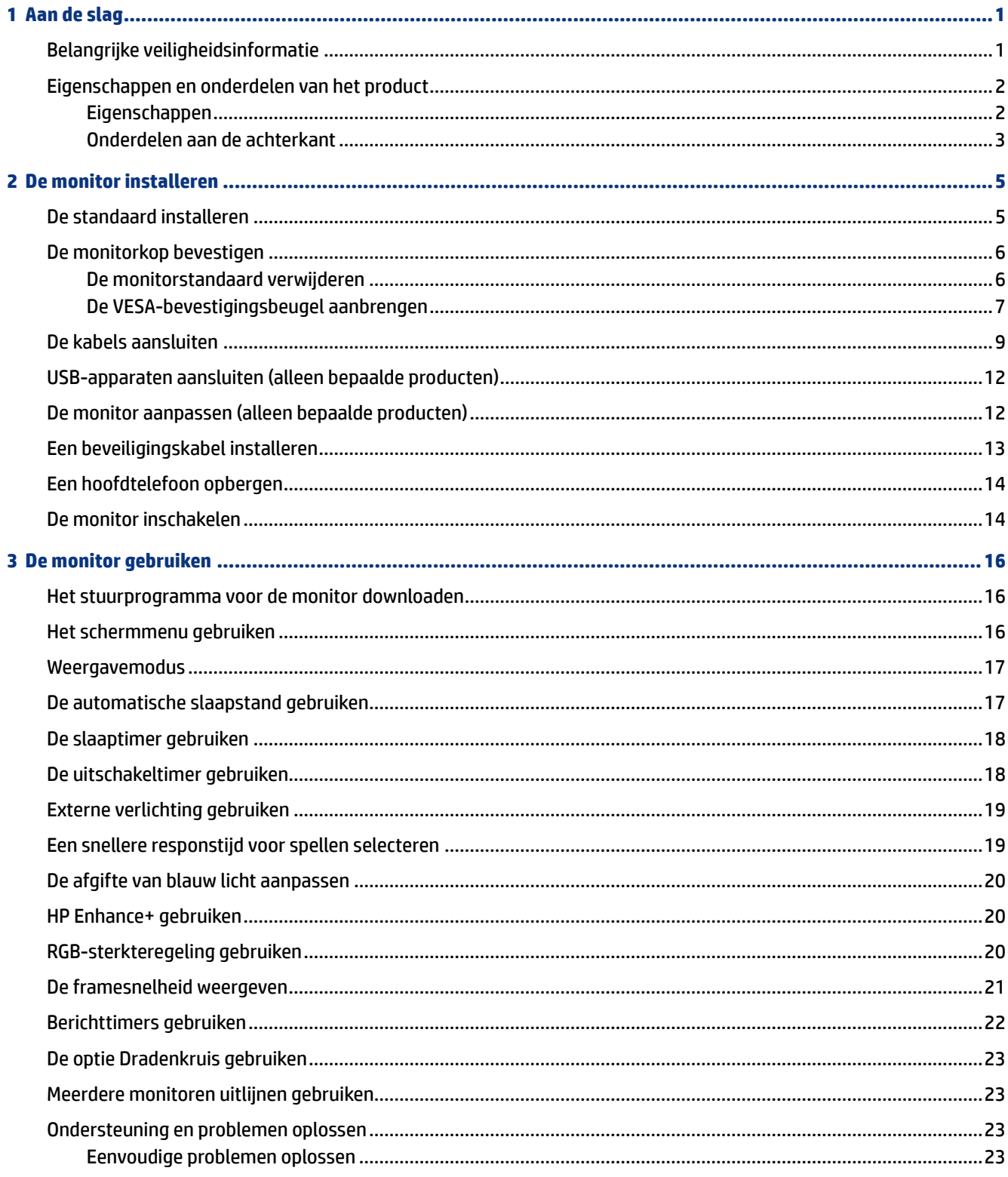

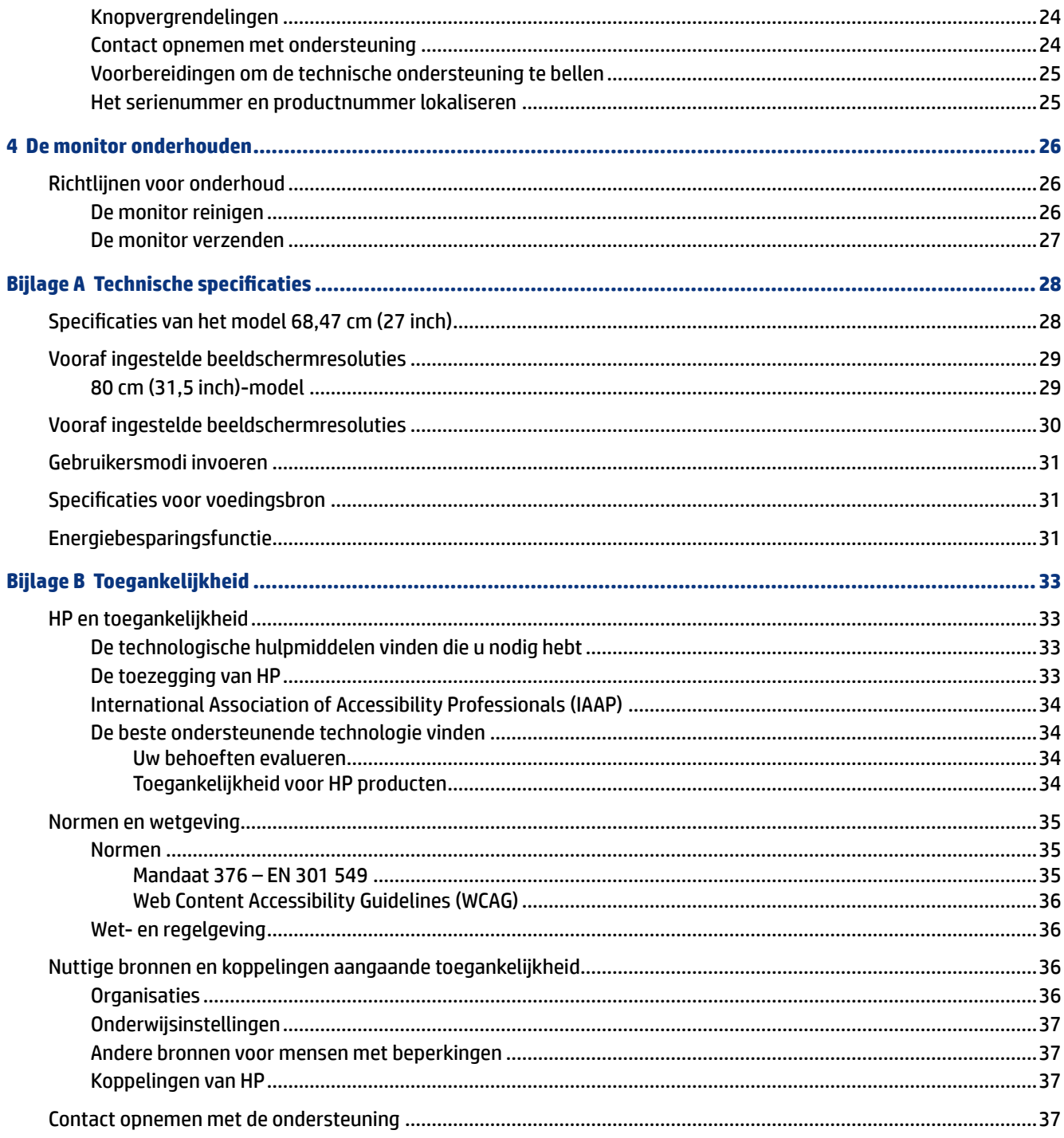

# <span id="page-6-0"></span>**1 Aan de slag**

Lees dit hoofdstuk voor meer informatie over veiligheid en waar u aanvullende HP informatie kunt vinden.

# **Belangrijke veiligheidsinformatie**

Mogelijk is er een netvoedingsadapter en netsnoer met de monitor meegeleverd. Als u een ander netsnoer gebruikt, gebruik dan enkel een voedingsbron en aansluiting die geschikt zijn voor deze monitor. Raadpleeg de *Kennisgevingen voor product* die in de documentatiekit is meegeleverd voor informatie over de juiste netvoedingskabel voor gebruik met de monitor.

- **WAARSCHUWING!** Ga als volgt te werk om het risico op een elektrische schok en schade aan de apparatuur te beperken:
	- Sluit het netsnoer aan op een geaard stopcontact dat gemakkelijk te bereiken is.
	- Als het netsnoer voorzien is van een geaarde stekker, moet u het aansluiten op een geaard stopcontact.
	- Koppel de voeding van de computer los door het netsnoer uit het stopcontact te halen. Als u de stekker uit het stopcontact haalt, moet u het netsnoer bij de stekker vastnemen.

Plaats geen voorwerpen op netsnoeren of kabels. Zorg ervoor dat u alle snoeren en kabels die u op de monitor aansluit, zodanig leidt dat niemand erop kan trappen, eraan kan trekken, ze kan vastpakken of erover kan struikelen.

Lees de *Handleiding voor veiligheid en comfort* die u bij de gebruikershandleidingen vindt om het risico op ernstig letsel te beperken. Deze handleiding bevat aanwijzingen voor de optimale inrichting van de werkplek, een goede houding en gezonde werkgewoonten voor computergebruikers. De *Handleiding voor veiligheid en comfort* bevat ook belangrijke informatie over elektrische en mechanische veiligheid. De *Handleiding voor veiligheid en comfort* is ook beschikbaar op [http://www.hp.com/ergo.](http://www.hp.com/ergo)

**BELANGRIJK:** Om de monitor en de computer te beschermen, sluit u alle netsnoeren van de computer en randapparatuur (zoals een monitor, printer of scanner) aan op een piekstroombeveiliging, zoals een stekkerdoos of een UPS (Uninterruptible Power Supply). Niet alle stekkerdozen bieden overspanningsbeveiliging. De stekkerdoos moet voorzien zijn van een specifiek label waarop dit vermeld staat. Gebruik een stekkerdoos met stroompiekbeveiliging waarvan de fabrikant een regeling heeft voor vervanging bij schade, zodat u de apparatuur kunt laten vervangen als de piekstroombeveiliging niet werkt.

Gebruik meubels met geschikte en juiste afmetingen om uw monitor goed te ondersteunen.

- **WAARSCHUWING!** Monitoren die onjuist worden geplaatst op een dressoir, boekenkast, boekenplank, bureau, luidspreker, kist of kar, kunnen omvallen en persoonlijk letsel veroorzaken.
- **The OPMERKING:** Dit product is geschikt voor amusementsdoeleinden. Overweeg om de monitor in een gecontroleerde lichtomgeving te plaatsen om interferentie van omringend licht en heldere oppervlakken te voorkomen dat storende reflecties op het scherm kan veroorzaken.

### <span id="page-7-0"></span>**Eigenschappen en onderdelen van het product**

Uw monitor beschikt over hoogwaardige functies. Dit gedeelte biedt informatie over de onderdelen, waar ze zich bevinden en hoe ze werken.

### **Eigenschappen**

Dit product is een monitor met In-Plane Switching (IPS) die rijke kleuren op het scherm produceert en betere kijkhoeken creëert. Deze IPS-monitor is gekoppeld aan een vernieuwingsfrequentie van 165 Hz voor een snellere responstijd van 1 ms en heeft ook een goede beeldkwaliteit.

Het product ondersteunt FreeSync™, een Adaptive-Sync-technologie en is compatibel met G-SYNC™. Deze is ontwikkeld om haperingen en onderbrekingen in spellen en video's te beperken door de vernieuwingsfrequentie van de monitor te vergrendelen naar de framesnelheid van de videokaart. Neem contact op met de fabrikant van de videokaart voor compatibiliteit met monitoren die uitgerust zijn met FreeSync.

**EX OPMERKING:** Alle specificaties waarnaar wordt verwezen zijn typische waarden en worden geleverd door de fabrikanten van onderdelen van HP. De werkelijke prestaties kunnen hoger of lager zijn. De systeemeigen responstijd is 5 ms. De overdrive-responstijd is 1 ms. Aanpasbare vernieuwingsfrequenties variëren afhankelijk van het beeldscherm.

#### **De monitor bevat de volgende functies:**

- 68,47 cm (27 inch) diagonaal weergavegebied met een resolutie van 2560 x 1440 QHD
- Een DisplayPort 1.2 video-ingang
- Een HDMI-video 2.0-ingang (High Definition Multimedia Interface)
- Twee USB 3.0-downstream-poorten
- Een USB Type-B-upstream-poort
- HDCP (High-bandwidth Digital Content Protection) wordt gebruikt op alle ingangen
- Audio-uitgang (hoofdtelefoon)
- HDMI-, DisplayPort- en USB-Type-A–naar–USB Type-B-kabels zijn meegeleverd
- Plug-and-play, indien het besturingssysteem dit ondersteunt
- Schermmenu in 10 talen waarmee het scherm gemakkelijk kan worden geconfigureerd en geoptimaliseerd
- Frames-per-seconde-indicatie weergegeven op het scherm, instelbaar via het schermmenu
- Meldingstimer weergegeven op het scherm, instelbaar via het schermmenu
- Gaming-dradenkruis weergegeven op het scherm, instelbaar via het schermmenu
- Bevestigingspunt voor beveiligingskabel op de achterzijde van de monitor voor een optionele beveiligingskabel
- Door gebruiker configureerbare externe verlichting met lampjes met een volledig bereik
- Handige opberghaak voor hoofdtelefoon op de monitorstandaard
- <span id="page-8-0"></span>● VESA®-montagevoorziening (100 × 100 ms) voor het bevestigen van het beeldscherm op een zwenkarm
- **OPMERKING:** Raadpleeg de *Kennisgevingen voor product* die in de documentatiekit is meegeleverd voor veiligheidsinformatie en kennisgevingen. Voor toegang tot de meest recente gebruikershandleiding gaat u naar<http://www.hp.com/support>en volgt u de instructies om uw product te zoeken. Selecteer vervolgens **Handleidingen**.

### **Onderdelen aan de achterkant**

Gebruik deze illustratie en tabel om de onderdelen aan de achterkant van de monitor te herkennen.

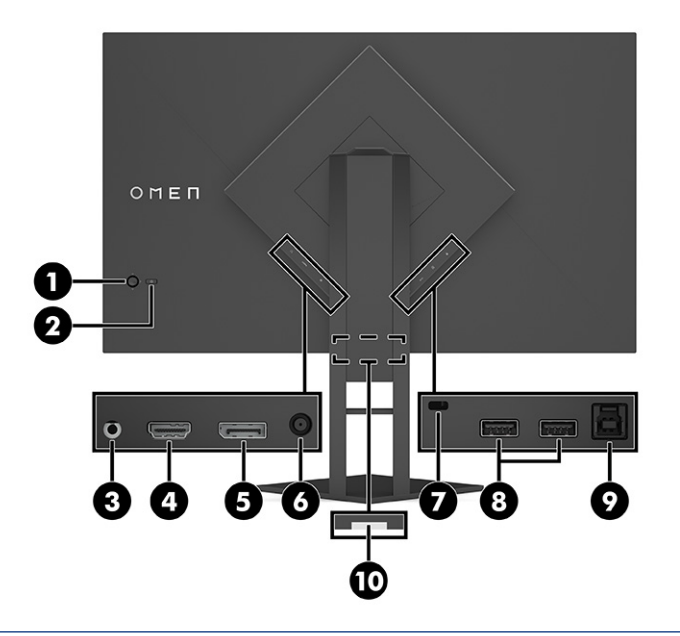

**A VOORZICHTIG:** Verlaag het geluidsvolume voordat u de hoofdtelefoon, oortelefoon of headset gebruikt om het risico op gehoorbeschadiging te beperken. Raadpleeg de *Kennisgeving voor product* die met uw product is meegeleverd voor aanvullende informatie over veiligheid. **Tabel 1-1 Onderdelen aan de achterkant en de bijbehorende beschrijvingen**

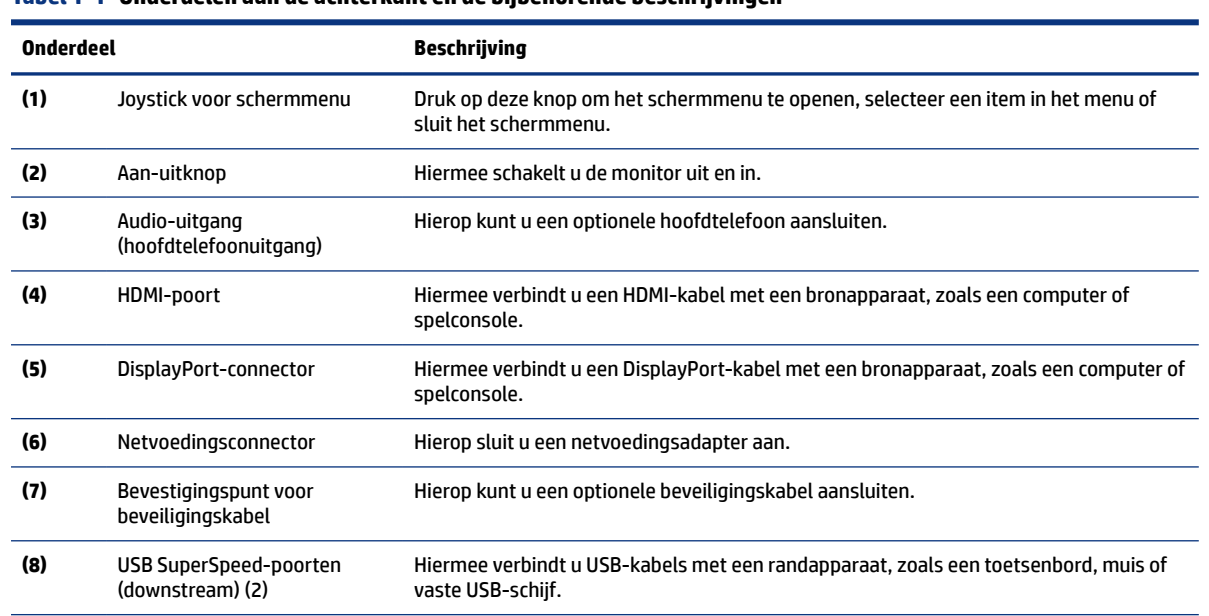

| <b>Onderdeel</b> |                             | Beschrijving                                                                                   |  |
|------------------|-----------------------------|------------------------------------------------------------------------------------------------|--|
| (9)              | USB Type-B-poort (upstream) | Hiermee verbindt u de USB-hubkabel met een bronapparaat, zoals een computer of<br>spelconsole. |  |
| (10)             | Label met serienummer       | De locatie van het serienummer herkennen.                                                      |  |
|                  |                             |                                                                                                |  |

**Tabel 1-1 Onderdelen aan de achterkant en de bijbehorende beschrijvingen (vervolg)**

# <span id="page-10-0"></span>**2 De monitor installeren**

Het is belangrijk dat u de monitor juist installeert om ernstig letsel of schade aan de monitor te voorkomen.

- **WAARSCHUWING!** Lees de *Handleiding voor veiligheid en comfort* om het risico op ernstig letsel te beperken. Deze handleiding bevat aanwijzingen voor de optimale inrichting van de werkplek, een goede houding en gezonde werkgewoonten voor computergebruikers. De *Handleiding voor veiligheid en comfort*  bevat ook belangrijke informatie over elektrische en mechanische veiligheid. De *Handleiding voor veiligheid en comfort* is beschikbaar op internet op http://www.hp.com/ergo.
- **ELANGRIJK:** Zorg er voor dat u het oppervlak van het LCD-scherm niet aanraakt om schade aan de monitor te voorkomen. Wanneer u druk op het scherm uitoefent, kunnen de richting en de kleurverdeling van de vloeibare kristallen nadelig worden beïnvloed. Als dit probleem zich voordoet, kan het scherm niet meer worden hersteld.
- **BELANGRIJK:** Om het scherm te beschermen tegen krassen, schade of defecten en de bedieningsknoppen te beschermen tegen schade, legt u de monitor met het scherm naar beneden op een vlak oppervlak dat is bedekt met een beschermende schuimplaat of niet-schurende doek.

# **De standaard installeren**

Een juiste bevestiging an de monitorstandaard is van essentieel belang voor een veilig gebruik. Dit gedeelte beschrijft hoe u een standaard veilig kunt bevestigen.

- **1.** Leg de monitor met de voorkant naar beneden op een vlak oppervlak dat bedekt is met een zachte, schone doek.
- **2.** Haal het zakje met de inbussleutel uit de achterkant van de monitorstandaard (1). Schuif het scharnier op de standaard in de scharnieropening aan de achterkant van de monitor en duw het naar beneden om het vast te zetten (2). U hoort een klikgeluid wanneer de standaard juist op het scharnier is bevestigd. Gebruik de inbussleutel om de twee schroeven aan de onderkant van de scharnieropening van de

<span id="page-11-0"></span>monitor vast te draaien (3). Zorg ervoor dat de standaard juist is bevestigd aan de monitorkop voordat u deze in gebruik neemt.

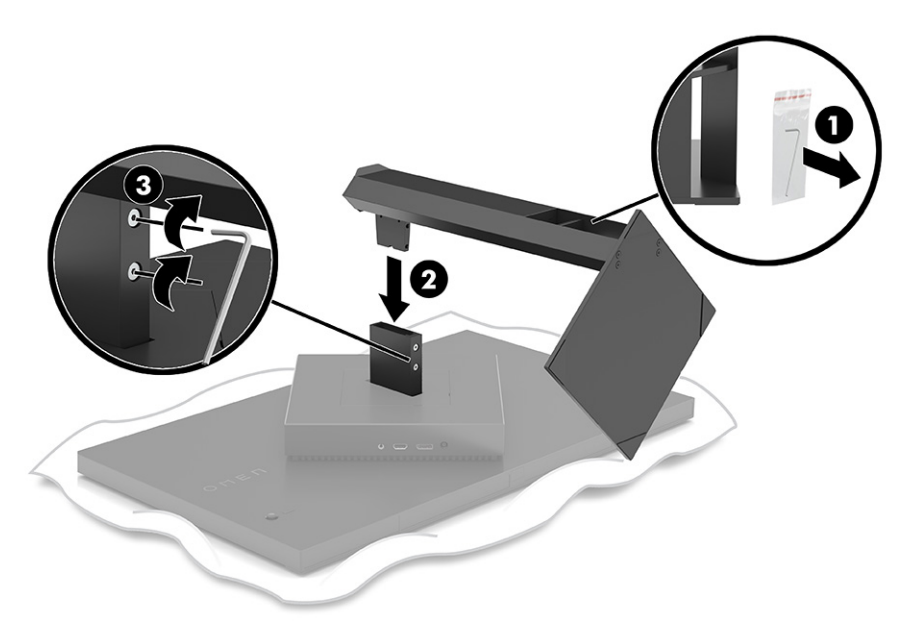

# **De monitorkop bevestigen**

De monitorkop kan worden bevestigd aan een zwenkarm of de standaard.

- **BELANGRIJK:** Deze monitor is voorzien van VESA®-compatibele schroefgaten met een onderlinge afstand van 100 mm. Om een montagevoorziening van een andere leverancier aan de monitor te bevestigen, gebruikt u vier schroeven met een lengte van 10 mm, een doorsnede van 4 mm en een spoed van 0,7. Langere schroeven kunnen de monitor beschadigen. Controleer of de montageoplossing van de fabrikant voldoet aan de VESA-norm en geschikt is om het gewicht van de monitorkop te ondersteunen. Gebruik voor optimale prestaties het netsnoer en de videokabels die met de monitor zijn meegeleverd.
- **EX OPMERKING:** Dit apparaat moet worden ondersteund door een wandmontagebeugel die is goedgekeurd door UL-listed of CSA-listed.

### **De monitorstandaard verwijderen**

U kunt de monitorkop van de standaard verwijderen om deze op een zwenkarm of een andere montagevoorziening te bevestigen.

- **BELANGRIJK:** Voordat u de monitor demonteert, moet u controleren of deze is uitgeschakeld en alle kabels zijn losgekoppeld.
	- **1.** Koppel alle snoeren en kabels los van de monitor.
	- **2.** Leg de monitor met de voorkant naar beneden op een vlak oppervlak dat bedekt is met een schone, droge doek.

<span id="page-12-0"></span>**3.** Kantel de onderkant van de monitorstandaard omhoog (1), gebruik de inbussleutel om de twee schroeven aan de onderkant van het scharnier van de monitor los te maken (2) en schuif vervolgens de standaard van de monitorkop (3).

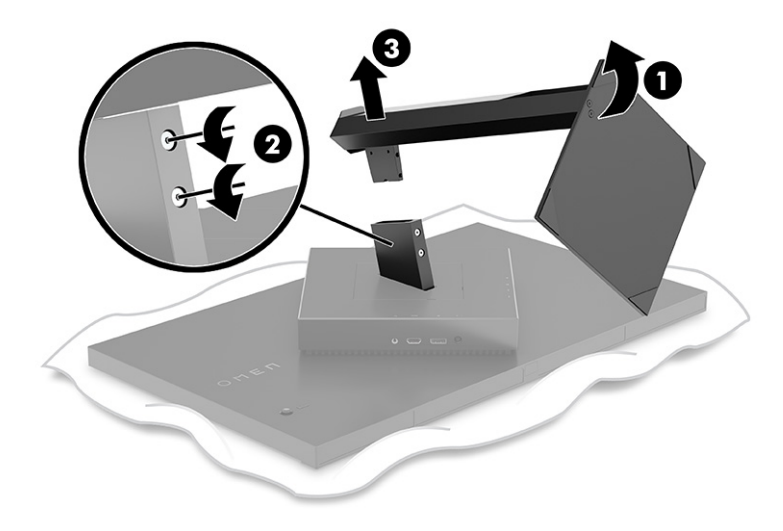

### **De VESA-bevestigingsbeugel aanbrengen**

Dit beeldscherm is compatibel met de meeste VESA-montagearmen en -bevestigingen (afzonderlijk verkrijgbaar). De VESA-montage ondersteunt een VESA-montagestandaard van 100 x 100 mm en moet 45° kunnen draaien.

- **<sup>2</sup> OPMERKING:** De zwenkarm voor deze monitor moet een VESA-montageadapter met een rotatiefunctie hebben voor de liggende richting van de monitor.
- **1.** Verwijder de monitorstandaard als deze is bevestigd. Raadpleeg [De monitorstandaard verwijderen](#page-11-0) op [pagina 6](#page-11-0)
- **2.** Gebruik een platte schroevendraaier om de VESA-klep achteraan de monitor los te wrikken en verwijder de VESA-klep (1).

**3.** Gebruik een schroevendraaier om de zes schroeven waarmee het scharnier is bevestigd, te verwijderen (2) en verwijder vervolgens het scharnier (3).

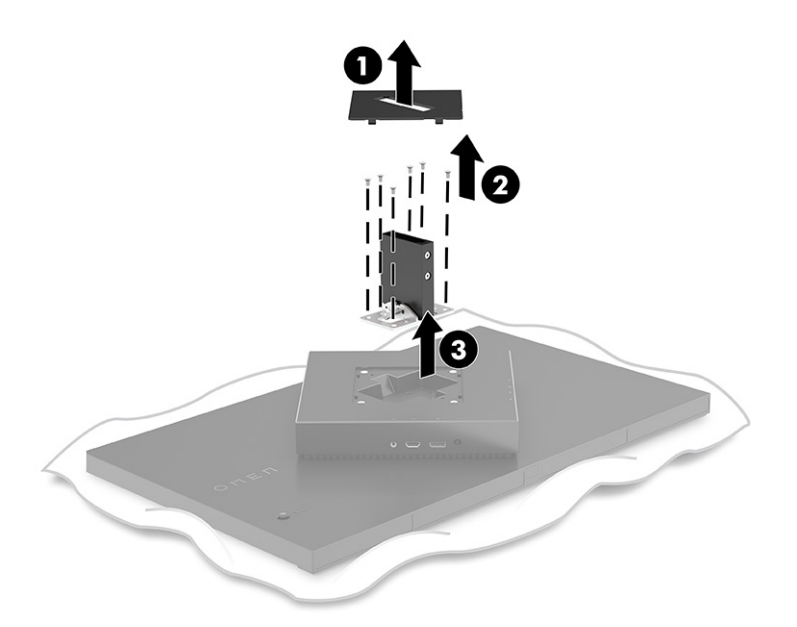

**4.** Verwijder de vier VESA-schroeven aan de achterkant van de monitor en gebruik ze om de montagevoorziening te bevestigen, zoals wordt aangegeven in stap 6 hieronder.

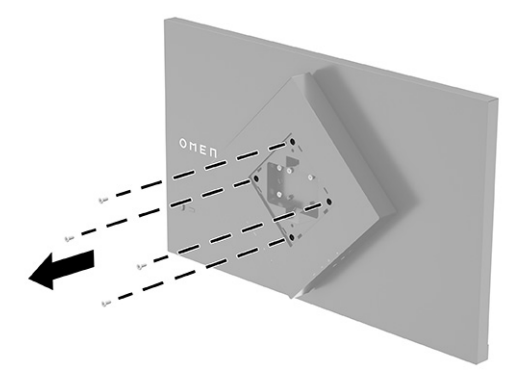

**5.** Verdraai de VESA-beugel op de zwenkarm 45°, zodat deze op een lijn ligt met de schroefgaten aan de achterkant van de monitor (1) voordat u deze op de monitor bevestigt.

<span id="page-14-0"></span>**6.** Wanneer de VESA-adapter naar 45° is gedraaid, steekt u de VESA-adapter in de opening aan de achterkant van de monitorkop (2). Bevestig vervolgens de beugel aan de monitorkop en draai hem vast (3). Zorg ervoor dat de beugel juist is bevestigd aan de monitorkop voordat u deze in gebruik neemt.

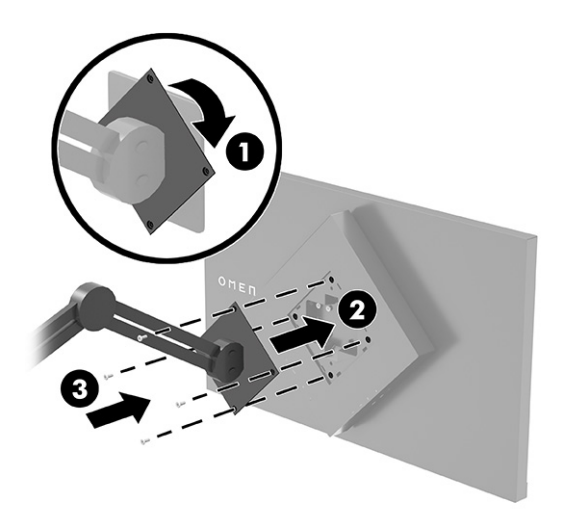

## **De kabels aansluiten**

Naast informatie over hoe u een kabel aansluit, bevat dit gedeelte informatie over hoe uw monitor werkt wanneer u bepaalde kabels aansluit.

- **PPMERKING:** De monitor wordt geleverd met bepaalde kabels.
	- **1.** Plaats de monitor op een geschikte, goed geventileerde locatie in de buurt van de computer of het bronapparaat.
	- **2.** Voordat u de kabels aansluit, leidt u de kabels door de kabelgeleider aan de achterkant van de monitor.

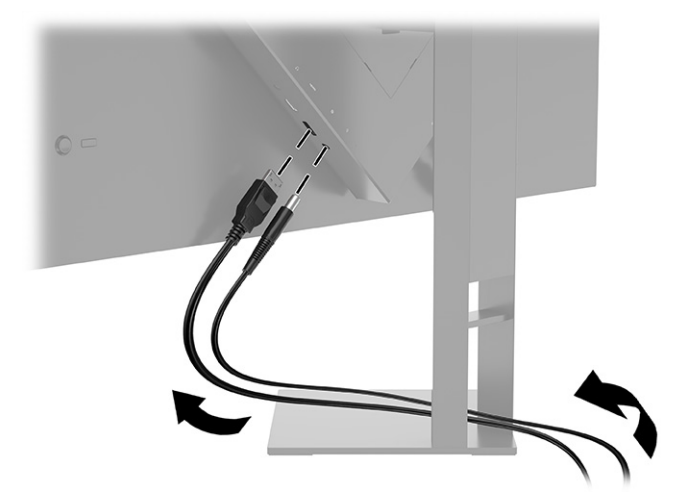

- **3.** Sluit een videokabel aan.
- **The OPMERKING:** De monitor detecteert automatisch op welke ingang een geschikt videosignaal wordt ontvangen. U kunt de ingangen ook selecteren door op de knop **Menu** te drukken en **Ingang** te selecteren. DisplayPort is het beste verbindingstype voor optimale prestaties.

● Sluit de meegeleverde DisplayPort-kabel aan op de DisplayPort-connector aan de achterzijde van de monitor en het andere uiteinde op de DisplayPort-connector van het bronapparaat.

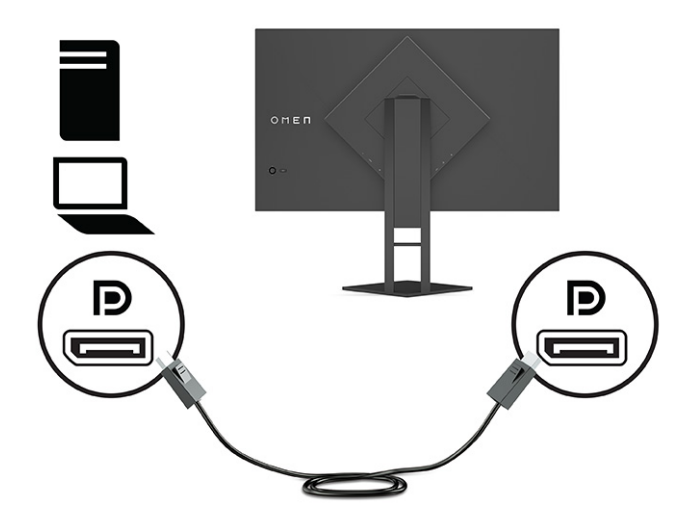

● Sluit een uiteinde van een HDMI-kabel aan op de HDMI-poort aan de achterzijde van de monitor en het andere uiteinde op de HDMI-poort op het bronapparaat.

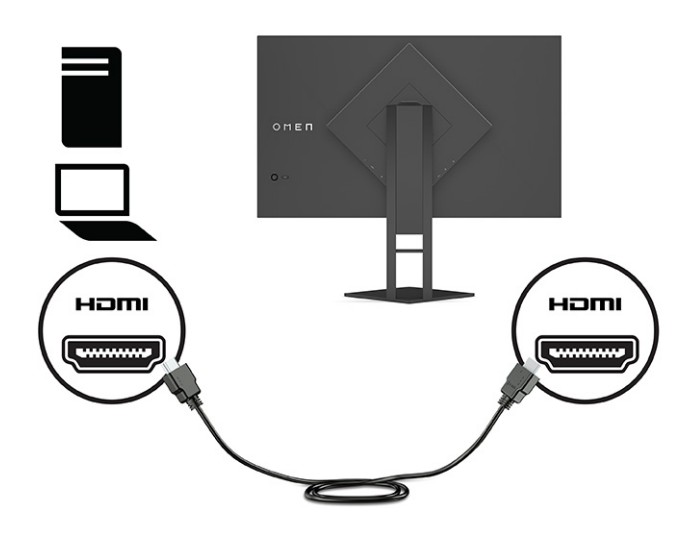

**4.** Sluit de Type B-connector van de USB-upstreamkabel aan op de USB Type B-upstreampoort aan de achterkant van de monitor. Sluit vervolgens de Type A-connector van de kabel aan op de USB Type Adownstream-poort van het bronapparaat.

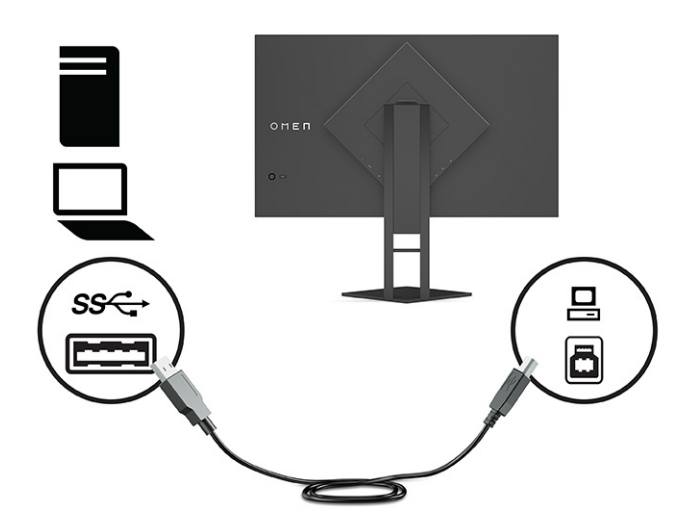

- **OPMERKING:** U moet de USB Type-C-upstreamkabel van het bronapparaat (computer, laptop, gameconsole) op de achterkant van de monitor aansluiten voordat u gebruik kunt maken van de USB Type A-downstream-poorten op de monitor. Zie [USB-apparaten aansluiten \(alleen bepaalde producten\)](#page-17-0) [op pagina 12](#page-17-0) voor meer informatie.
- **5.** Sluit het ene uiteinde van het netsnoer aan op de netvoedingsadapter **(1)** en het andere uiteinde op een geaard stopcontact **(2)**. Sluit daarna de netvoedingsadapter aan op de netvoedingsconnector op de monitor **(3)**.
- **A** WAARSCHUWING! Ga als volgt te werk om het risico op een elektrische schok en schade aan de apparatuur te beperken:

Gebruik altijd een geaarde netsnoerstekker. De geaarde stekker is een belangrijke veiligheidsvoorziening.

Sluit het netsnoer aan op een geaard stopcontact dat altijd goed bereikbaar is.

Sluit de voeding naar het product af door het netsnoer uit het stopcontact te halen.

Plaats geen voorwerpen op netsnoeren of kabels. Leg de kabels zodanig dat niemand erop kan gaan staan of erover kan struikelen. Trek niet aan het netsnoer of de kabel. Als u de stekker uit het stopcontact haalt, moet u het netsnoer bij de stekker vastnemen.

<span id="page-17-0"></span>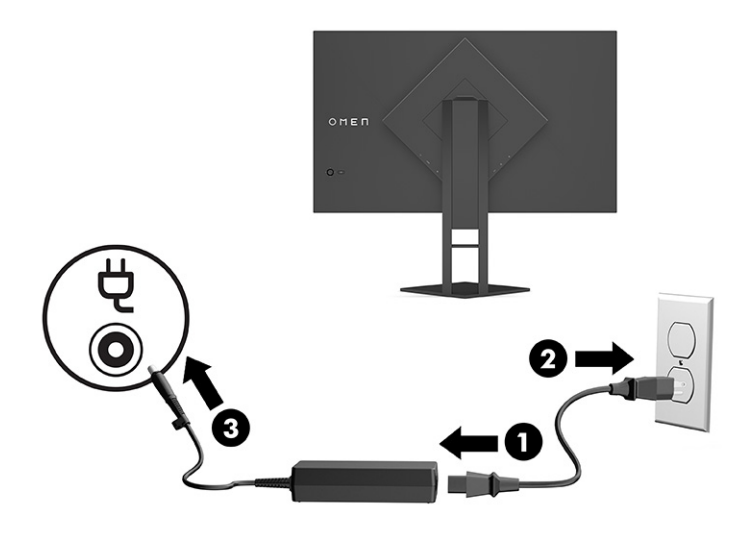

## **USB-apparaten aansluiten (alleen bepaalde producten)**

De achterkant van de monitor bevat één USB Type-B-upstream-poort en twee USB-Type-A-downstreampoorten.

**EX OPMERKING:** U moet de USB Type-B-upstreamkabel van het bronapparaat op de achterkant van de monitor aansluiten voordat u gebruik kunt maken van de USB Type A-downstream-poorten op de monitor.

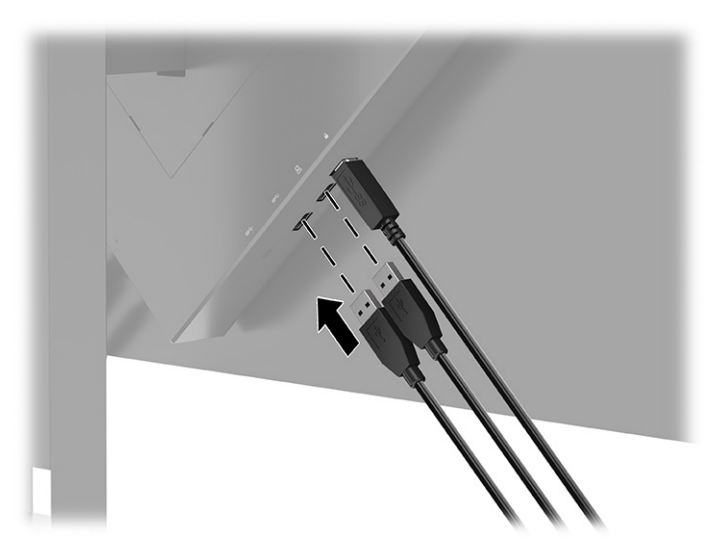

# **De monitor aanpassen (alleen bepaalde producten)**

Ter ondersteuning van een ergonomische werkruimte biedt uw monitor de aanpassingsopties die in dit gedeelte worden beschreven.

**WAARSCHUWING!** Lees de *Handleiding voor veiligheid en comfort* om het risico op ernstig letsel te beperken. Deze handleiding bevat aanwijzingen voor de optimale inrichting van de werkplek, een goede houding en gezonde werkgewoonten voor computergebruikers. De *Handleiding voor veiligheid en comfort*  bevat ook belangrijke informatie over elektrische en mechanische veiligheid. De *Handleiding voor veiligheid en comfort* is beschikbaar op internet op<http://www.hp.com/ergo>.

<span id="page-18-0"></span>**1.** Kantel de monitorkop naar voren of achteren tot deze op een comfortabele ooghoogte staat.

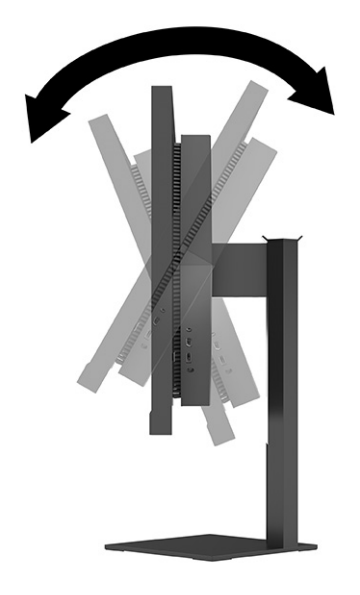

**2.** Plaats de monitor op een comfortabele positie voor uw werkstation. De bovenste rand van de monitor mag niet hoger zijn dan uw ooghoogte. Mensen die contactlenzen dragen, zijn vaak gebaat met een lager geplaatste en achteroverhellende monitor. Pas de monitor aan uw werkhouding gedurende de dag aan.

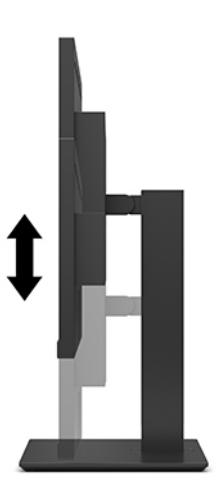

# **Een beveiligingskabel installeren**

U kunt de monitor aan een vast voorwerp bevestigen met een optionele HP beveiligingskabel. Gebruik de meegeleverde sleutel om het slot te bevestigen en te verwijderen.

<span id="page-19-0"></span>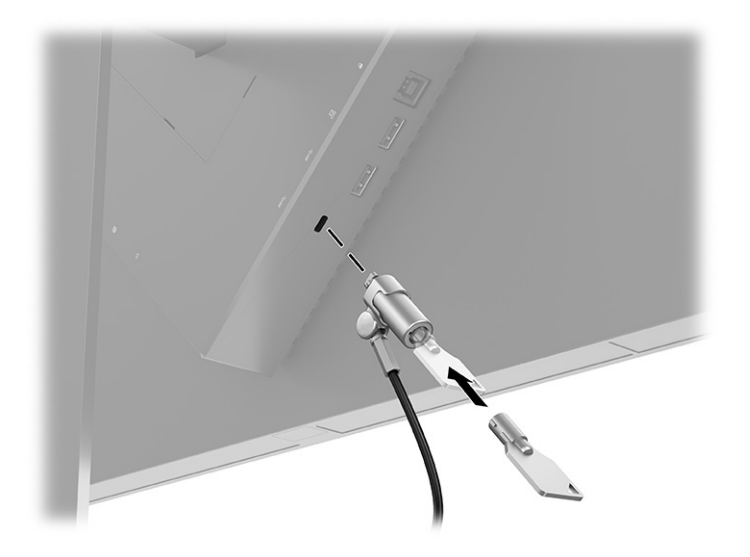

## **Een hoofdtelefoon opbergen**

U kunt uw hoofdtelefoon op de monitor opbergen.

De monitor is voorzien van een hoofdtelefoonhaak aan de bovenkant van de standaard om de hoofdtelefoon eenvoudig op te hangen.

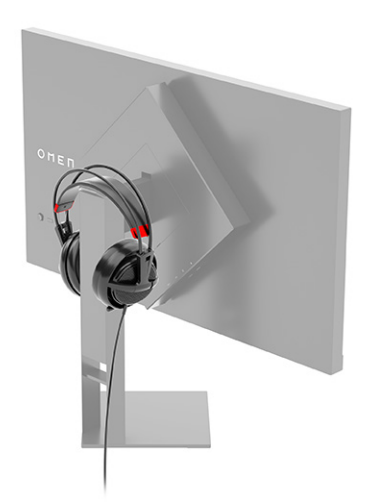

## **De monitor inschakelen**

Dit gedeelte bevat belangrijke informatie over het voorkomen van schade aan uw monitor, opstartlampjes en informatie over het oplossen van problemen.

**BELANGRIJK:** Schade door inbranden kan voorkomen op monitoren die gedurende 12 of meer uur hetzelfde statische beeld op het scherm weergeven. Om schade door inbranden op uw monitorscherm te voorkomen, moet u altijd een schermbeveiliging activeren of de monitor uitschakelen als deze gedurende lange tijd niet wordt gebruikt. Inbranden van het beeld kan bij elk LCD-scherm optreden. Een monitor met een ingebrand beeld valt niet onder de HP garantie.

- **<sup>2</sup> OPMERKING:** Als de aan-uitknop niet werkt, is de vergrendelingsfunctie van de aan-uitknop mogelijk geactiveerd. U schakelt deze functie uit door de aan-uitknop van de monitor ongeveer 10 seconden ingedrukt te houden.
- **<sup>2</sup> OPMERKING:** Bij bepaalde HP monitoren, kunt u het aan/uit-lampje via het schermmenu uitschakelen. Druk op de knop Menu om het schermmenu te openen en selecteer **Energie**, daarna **Aan/uit-lampje** en vervolgens **Uit**.

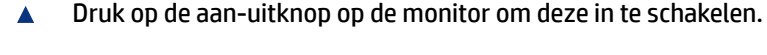

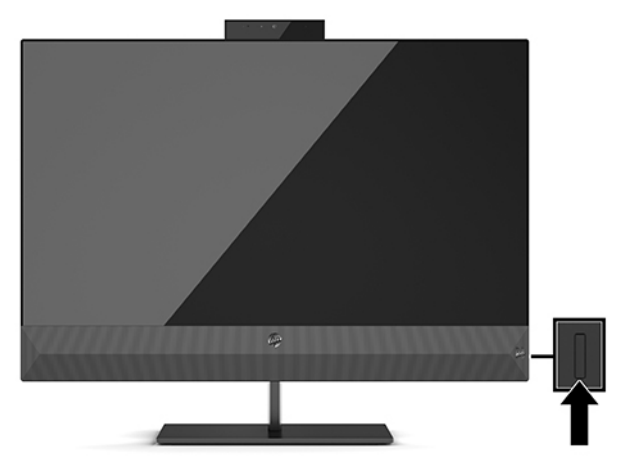

Wanneer u de monitor voor de eerste keer inschakelt, wordt er gedurende 5 seconden een bericht over de monitorstatus weergegeven. Het bericht geeft weer welke invoer het huidige actieve signaal levert, alsmede de status van de instelling voor automatisch omschakelen van de bron (Aan of Uit; de standaardinstelling is Aan), de huidige ingestelde schermresolutie en de aanbevolen ingestelde schermresolutie.

De monitor scant automatisch de invoersignalen om een actief invoersignaal te zoeken en te gebruiken voor de weergave.

# <span id="page-21-0"></span>**3 De monitor gebruiken**

Dit hoofdstuk beschrijft hoe u de monitor en de bijbehorende functies kunt gebruiken.

### **Het stuurprogramma voor de monitor downloaden**

U kunt het INF-bestand (informatiebestand) voor de monitor downloaden en installeren.

Deze monitor is compatibel met Plug-en-Play en werkt juist zonder dat het INF-bestand is geïnstalleerd. Om de Plug-and-Play-functie van de monitor te kunnen gebruiken, moet de videokaart van de computer compatibel zijn met VESA DDC2 en moet de monitor rechtstreeks op de videokaart worden aangesloten. Plugen-Play werkt niet met connectoren van het BNC-type of via distributiebuffers of dozen.

- INF (Informatie)-bestand
- **1.** Ga naar [http://www.hp.com/support.](http://www.hp.com/support)
- **2.** Selecteer **Software en drivers**.
- **3.** Selecteer uw producttype.
- **4.** Typ het model van uw HP monitor in het zoekveld en volg de instructies op het scherm.

### **Het schermmenu gebruiken**

U kunt uw HP monitor aanpassen aan uw wensen. Gebruik het schermmenu om de weergavefuncties van de monitor aan te passen.

Via het schermmenu kunt u het beeld op het monitorscherm aanpassen op basis van uw persoonlijke voorkeuren. U kunt toegang krijgen en aanpassingen in het schermmenu maken met de joystick voor het schermmenu op het achterpaneel van de monitor.

Ga als volgt te werk om het schermmenu te openen en er aanpassingen in te maken:

- **1.** Als de monitor nog niet is ingeschakeld, drukt u op de aan-uitknop om de monitor in te schakelen.
- **2.** Om het schermmenu te openen, drukt u op het midden van de joystick voor het schermmenu op het achterpaneel.
- **3.** Beweeg de joystick omhoog, omlaag, naar links of naar rechts om te navigeren door het menu. Druk op het midden van de joystick om een selectie te maken.

De volgende tabel vermeldt de mogelijke menukeuzes in het hoofdmenu van het schermmenu. Deze bevat beschrijvingen voor elke instelling en de effecten daarvan op het uiterlijk of de prestaties van de monitor.

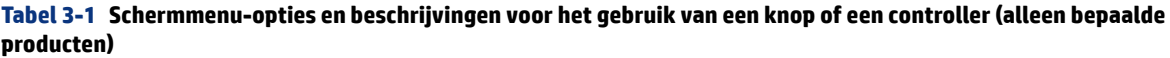

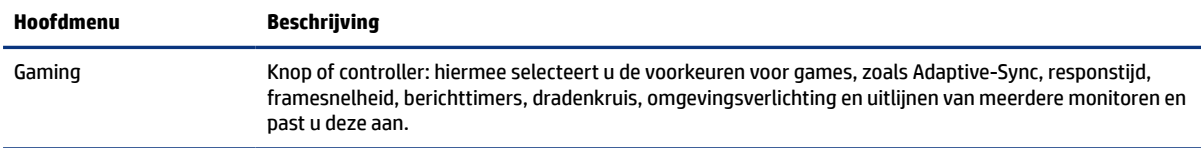

| Hoofdmenu     | <b>Beschrijving</b>                                                                                                    |  |
|---------------|----------------------------------------------------------------------------------------------------|--|
| Helderheid    | Knop: hiermee past u de helderheid van het scherm aan. De fabrieksinstelling is 90.                                                                                                    |  |
| Contrast      | Knop: hiermee past u het contrast van het scherm aan. De fabrieksinstelling is 80.                                                                                                    |  |
| Kleur         | Knop: hiermee selecteert u de schermkleur en past u deze aan.                                                                                                    |  |
|               | Controller: deze biedt een gamma aan kleurenvoorinstellingen die de monitor configureren voor<br>verschillende weergavesituaties.                                                                                                    |  |
| Invoer        | Hiermee selecteert u het video-invoersignaal (DisplayPort of HDMI).                                                                                                    |  |
| Beeld         | Knop: hiermee past u het beeld op het scherm aan.                                                                                                    |  |
|               | Hiermee past u het beeld, waaronder de helderheid, het contrast, het dynamisch contrast, de gamma, de<br>scherpte en de beeldschaling, aan.                                                                                                    |  |
| Energie       | Hiermee past u de energie-instellingen aan.                                                                                                    |  |
| Menu          | Hiermee past u het schermmenu en de functietoetsen aan.                                                                                                    |  |
| <b>Beheer</b> | Knop: hiermee past u de DDC/CI-instellingen aanpassen, selecteert u de taal waarin het schermmenu<br>wordt weergegeven (de fabrieksinstelling is Engels) en zet u alle instellingen van het schermmenu terug<br>naar de standaardinstellingen. |  |
|               | Controller: hiermee zet u alle instellingen van het schermmenu terug naar de standaardinstellingen.                                                                                                    |  |
| Informatie    | Hiermee geeft u belangrijke informatie over de monitor weer.                                                                                                    |  |
| Afsluiten     | Sluit het schermmenu.                                                                                                    |  |

<span id="page-22-0"></span>**Tabel 3-1 Schermmenu-opties en beschrijvingen voor het gebruik van een knop of een controller (alleen bepaalde producten) (vervolg)**

### **Weergavemodus**

Wanneer u de monitor inschakelt, geeft het statusbericht de weergavemodus weer. De weergavemodus wordt ook weergegeven wanneer u de video-ingang wijzigt.

De weergavemodus van de monitor wordt vermeld in het monitorstatusbericht dat wordt weergegeven wanneer de monitor wordt ingeschakeld en als de video-ingang wordt gewijzigd. De huidige weergavemodus wordt weergegeven in het menuvenster **Informatie** en aan de onderkant van het hoofdmenu van het schermmenu op de statusbalk. Gebruiksstanden zijn **Normaal** en **Adaptive-Sync of FreeSync**.

Ga als volgt te werk om de Adaptive-Sync- of FreeSync-modus in te schakelen:

- **1.** Druk op het midden van de controller om het schermmenu te openen.
- **2.** Selecteer in het schermmenu **Games**.
- **3.** Selecteer **Adaptive-Sync** en daarna **Aan**.

₩ **OPMERKING:** De standaardinstelling voor Adaptive-Sync/FreeSync is Aan.

### **De automatische slaapstand gebruiken**

Uw monitor heeft een energiebesparende automatische slaapstand. Dit is een stand met een laag energieverbruik. Dit gedeelte beschrijft hoe u de automatische slaapstand van de monitor activeert of aanpast.

<span id="page-23-0"></span>De monitor biedt ondersteuning voor de optie Automatische slaapstand in het schermmenu. Hiermee kunt u een lager stroomverbruik voor de monitor in- of uitschakelen. Wanneer de automatische slaapstand is ingeschakeld (standaard ingeschakeld), gaat de monitor over naar een lager stroomverbruik als de computer ook een lager stroomverbruik aangeeft (bij het ontbreken van signalen voor horizontale of verticale synchronisatie).

Wanneer de monitor overgaat naar een energiebesparende stand (automatische slaapstand), verschijnt er niets meer op de monitor, wordt het achtergrondlicht uitgeschakeld en brandt het aan-uitlampje oranje. In deze stand verbruikt de monitor minder dan 0,5 W. De monitor komt weer uit de slaapstand wanneer de computer een actief signaal naar de monitor stuurt (bijvoorbeeld als u de muis of het toetsenbord activeert).

Ga als volgt te werk om de automatische slaapstand uit te schakelen in het schermmenu:

- **1.** Druk op het midden van de joystick om het schermmenu te openen.
- **2.** Selecteer in het schermmenu **Energie**.
- **3.** Selecteer **Automatische slaapstand** en vervolgens **Uit**.

### **De slaaptimer gebruiken**

Met de slaaptimer kunt u instellen wanneer de monitor naar de slaapstand gaat.

U kunt het menu Slaapstandtimer gebruiken om de monitor te programmeren en om de stand voor lager energieverbruik of de slaapstand te activeren of te deactiveren op vooraf door de gebruiker te selecteren tijden. U kunt de monitor bijvoorbeeld instellen om automatisch naar de slaapstandmodus te gaan om 17:00 en vervolgens weer automatisch uit de slaapstand te gaan om 8:00. Als de monitor naar de slaapstand staat, knippert het aan-uitlampje oranje.

De slaaptimer is uitgeschakeld als de uitschakeltimer actief is.

De slaaptimer gebruiken:

- **1.** Druk op het midden van de joystick om het schermmenu te openen.
- **2.** Selecteer **Energie**.
- **3.** Selecteer **Slaaptimer** en selecteer vervolgens **Aan**.
- **4.** Stel de tijden in waarop u wilt dat de monitor naar de slaapstand gaat en eruit wordt gehaald.

### **De uitschakeltimer gebruiken**

Met de uitschakeltimer kunt u het tijdstip programmeren waarop de monitor wordt uitgeschakeld of ingeschakeld.

De uitschakeltimer wordt uitgeschakeld als de slaaptimer actief is.

U kunt het menu Uitschakeltimer gebruiken om de monitor zodanig te programmeren dat deze automatisch wordt uitgeschakeld op een door de gebruiker instelbare tijd. U kunt bijvoorbeeld handmatig de monitor 's ochtends inschakelen en de uitschakeltimer zodanig instellen dat de monitor om 18.00 uur automatisch wordt uitgeschakeld.

Ga als volgt te werk om de uitschakeltimer in te schakelen:

**1.** Druk op het midden van de joystick om het schermmenu te openen.

- <span id="page-24-0"></span>**2.** Selecteer **Energie**.
- **3.** Selecteer **Uitschakeltimer** en daarna **Aan**.
- **4.** Stel de tijd in waarop u de monitor wilt uitschakelen.

## **Externe verlichting gebruiken**

De externe lichtfunctie verbetert de game-ervaring door een bureaublad of muur te verlichten.

De monitor is voorzien van externe verlichting om een bureau of muur te verlichten en de game-ervaring te verbeteren. U kunt de kleur en de helderheid van het externe licht aanpassen of uitschakelen in het schermmenu of het OMEN Command Center. Er zijn twee onafhankelijke regelingszones voor de externe verlichting: Omgevingsverlichting waarmee de verlichting op de achterkant van de monitor kan worden geregeld en het beeld op de wand wordt geprojecteerd. Onderverlichting waarmee de verlichting op de monitorbasis kan worden geregeld en het beeld op het bureau wordt geprojecteerd.

Ga als volgt te werk om de omgevingsverlichting aan te passen:

- **1.** Druk op het midden van de joystick om het schermmenu te openen.
- **2.** Selecteer **Gaming** en vervolgens **Externe verlichting**.
- **3.** Selecteer een instelling voor de omgevingsverlichting of onderverlichting:

**Omgevingsverlichting** (projecteert op de wand) en **onderverlichting** (projecteert op het bureaublad):

- **Uit**: hiermee schakelt u de omgevingsverlichting uit.
- **Taaklicht**: een volledige witte en heldere instelling om een instelbaar wit bureaulicht te emuleren voor beter lees- of kijkcomfort.
- **Kleurencyclus**: hiermee vervagen alle statische kleurvoorinstellingen langzaam.
- **Ademen**: hiermee wordt langzaam in en uit vervaagd. Snelheid heeft drie instellingen: langzaam, gemiddeld en snel. De kleur wordt bepaald door de kleur die is geselecteerd in het menu statische kleuren.
- **Kleurencyclus**: hiermee vervagen alle statische kleurvoorinstellingen langzaam.
- **Statische kleur**: hiermee stelt u de kleur van de externe verlichting in op rood, groen, blauw, geel, paars, cyaan, oranje of een aangepaste kleur.
- **LED-helderheid:** hiermee past u de externe LED-helderheid aan.
- **Toepassen op alle zones**: hiermee past u de instellingen voor deze zone toe op alle andere externe verlichtingszones op de monitor.
- **Omgevingszone kopiëren**: hiermee stelt u de verlichtingsinstellingen voor deze zone in op de instellingen in het menu Omgevingszone.
- **Uit**: hiermee schakelt u de externe onderste verlichting uit.

### **Een snellere responstijd voor spellen selecteren**

Met deze functie kunt u een snellere responstijd voor gamen selecteren.

<span id="page-25-0"></span>De instelling voor de standaard responstijd is geoptimaliseerd voor gamingdoeleinden. Alle prestatiespecificaties vertegenwoordigen de normale specificaties geleverd door de fabrikanten van onderdelen voor HP; de werkelijke prestaties kunnen variëren en zijn mogelijk hoger of lager.

Ga als volgt te werk om een snellere responstijd in te stellen:

- **1.** Druk op het midden van de joystick om het schermmenu te openen.
- **2.** Selecteer **Gaming** en vervolgens **Responstijd**.
- **3.** Doorloop de aanpassingsniveaus om de responstijd te verhogen of te verlagen.

### **De afgifte van blauw licht aanpassen**

U kunt blootstelling van uw ogen aan blauw licht beperken door de afgifte van blauw licht door de monitor te verlagen. Deze monitor heeft een instelling om de afgifte van blauw licht te beperken en een meer ontspannend en minder prikkelend beeld te creëren tijdens het lezen van tekst op het scherm.

Hiermee past u de monitor aan op een comfortabel weergavelicht:

- **1.** Druk op het midden van de joystick om het schermmenu te openen.
- **2.** Selecteer **Kleur**.
- **3.** Selecteer Laag blauw licht (TÜV-gecertificeerd) voor een verbeterd oogcomfort.

### **HP Enhance+ gebruiken**

Met de functie HP Enhance+ kunt u de weergave van zowel statische als bewegende videobeelden verbeteren.

Het submenu HP Enhance+ voegt een extra detailniveau (scherpte en contrast) toe aan statische beelden en bewegende video om hun uiterlijk te verbeteren. De drie door de gebruiker instelbare opties zijn Laag, Gemiddeld en Hoog. De standaardinstelling is Gemiddeld.

HP Enhance+ inschakelen:

- **1.** Druk op het midden van de joystick om het schermmenu te openen.
- **2.** Selecteer **Kleur** en vervolgens **HP Enhance+**.
- **3.** Selecteer **Laag, Gemiddeld** of **Hoog**.

### **RGB-sterkteregeling gebruiken**

Met deRGB-sterkteregeling kunt u de kleurtemperatuur aanpassen.

Bij het afsluiten van het menu worden de RGB-kleurinstellingen automatisch opgeslagen.

U kunt de RGB-sterkteregeling gebruiken om de kleurtemperatuur van geselecteerde kleurvoorinstellingen handmatig aan te passen, waardoor bepaalde kleurvoorinstellingen aanpasbare gebruikersmodi worden. Aanpassingen worden afzonderlijk opgeslagen voor elke kleurvoorinstelling.

De kleurtemperatuur aanpassen:

- **1.** Druk op het midden van de joystick om het schermmenu te openen.
- **2.** Selecteer **Kleur**.
- <span id="page-26-0"></span>**3.** Selecteer **RGB-sterkteregeling**.
- **4.** Selecteer **Rode kleur GRAFISCHE SCHAAL AANPASSEN, Groene kleur GRAFISCHE SCHAAL AANPASSEN** of **Blauwe kleur GRAFISCHE SCHAAL AANPASSEN** om aanpassingen te maken.

## **De framesnelheid weergeven**

Met de functie Framesnelheid kunt u werken met de actieve inputframes per seconde (FPS).

Als u de functie Framesnelheid inschakelt, kunt u de huidige actieve invoerframes per seconde (FPS) bekijken. Als u de functie Framesnelheid inschakelt, kunt u de huidige actieve invoerframes per seconde (FPS) bekijken met een waarde die wordt weergegeven in een gebied op het scherm. U kunt FPS-tekstkleuren en schermlocaties selecteren in de submenu's Kleur en Locatie.

Ga als volgt te werk om de FPS op het scherm weer te geven:

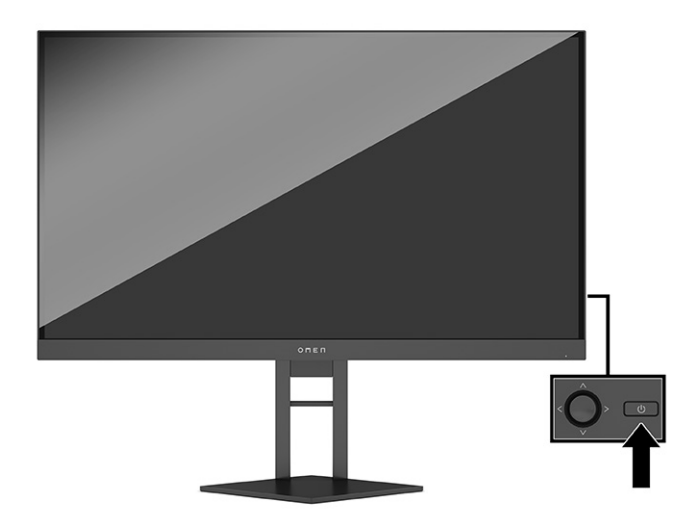

- **1.** Druk op het midden van de joystick om het schermmenu te openen.
- **2.** Selecteer **Games**.
- **3.** Selecteer **Framesnelheid** en vervolgens **Aan**.
- **4.** Stel de kleur en de locatie van de FPS die wordt weergegeven op het scherm.
	- **Taaklicht:** een volledige witte en heldere instelling om een wit bureaulicht te emuleren voor beter lees- of kijkcomfort.
	- **Kleurencyclus**: hiermee vervagen alle statische kleurvoorinstellingen langzaam.
	- **Ademen**: hiermee wordt langzaam in en uit vervaagd. Snelheid heeft drie instellingen: langzaam, gemiddeld en snel. De kleur wordt bepaald door de kleur die is geselecteerd in het menu statische kleuren.
	- **Statische kleur**: hiermee stelt u de kleur van de externe verlichting in op rood, groen, blauw, geel, paars, cyaan, oranje of een aangepaste kleur.
	- **Willekeurige kleur:** hiermee wisselt u de kleur van het externe licht willekeurig door de statische kleuren.

**LED-helderheid:** hiermee past u de externe LED-helderheid aan.

De externe verlichting is standaard ingesteld op Aan (OMEN White).

### <span id="page-27-0"></span>**Berichttimers gebruiken**

De berichttimers geven timers weer die herinneringen en berichten weergeven.

Berichttimers gebruiken:

Het menu Berichttimers bevat twee typen timers die vooraf ingestelde herinnerings- en informatieberichten weergeven. Het timermenu beschikt over de optie aan/uit en de knoppen Starten, Stoppen en Opnieuw instellen. Door Aan te selecteren, wordt de huidige waarde van de geselecteerde timer op de huidige geselecteerde locatie van het scherm weergegeven. De standaardinstelling is de rechterbovenhoek.

U kunt de berichttimers gebruiken als ouderlijk toezicht om de gameplay en andere online activiteiten van een minderjarige te beperken door de timer voor het weergeven van berichten in te stellen. Na 30 minuten kan de monitor 'Stop met het spelen van het game!' weergeven.

De timerindeling geeft op het scherm in eerste instantie minuten en seconden (00:0) weer. Na verloop van tijd wordt de uren weergegeven. Er zijn twee verschillende berichttimeropties, maar er kan slechts één timer (Speedrun of Countdown) tegelijk worden gekozen. Opties voor beide timers bevatten de kleur van de timergetallen en de locatie van de timer op het scherm.

- **1.** Druk op het midden van de joystick om het schermmenu te openen.
- **2.** Selecteer **Gaming** en vervolgens **Berichttimers**.
- **3.** Selecteer en pas de timers aan met behulp van de onderstaande opties:
	- **Speedrun-timer**: Dit is een voortgangstimer die minuten en seconden (00:0) weergeeft. Deze begint op nul en gaat door tot 24 uur. Wanneer de timer de 24-uurslimiet heeft overschreden, wordt er gedurende 20 seconden een bericht weergegeven met de melding dat de timer is verlopen. Met deze timer kunt u de hoeveelheid tijd bijhouden die u in een game hebt doorgebracht of nodig hebt gehad om een bepaalde taak uit te voeren.
	- **Teller**: U kunt de instelbalk gebruiken voor het kiezen van een begintijd tussen 1 en 45 minuten in stappen van één minuut en vervolgens tussen 5 en 120 minuten in stappen van 5 minuten. De timer telt af tot 00:0 en geeft vervolgens gedurende 20 seconden een bericht in het midden van het scherm weer. In het submenu Berichten kunt u het exacte bericht selecteren dat wordt weergegeven op het scherm. De standaardwaarde voor de afteltimer is 20 minuten.
	- **Starten**: Start de geselecteerde timer.
	- **Stoppen**: Hiermee wordt de timer onderbroken of gestopt, maar de timer wordt niet opnieuw ingesteld. Door opnieuw de optie Starten te selecteren, blijft de timer aftellen.
	- **Timer opnieuw instellen**: Hiermee stelt u de timer opnieuw in op de geselecteerde beginwaarde. Een volledige witte en heldere instelling om een wit bureaulicht te emuleren voor beter lees- of kijkcomfort.
	- Hiermee kunt u het schermbericht selecteren dat wordt weergegeven wanneer de geselecteerde timer is verstreken. U kunt de volgende berichten selecteren: De speltimer is verlopen!, Stop met het spelen van het spel!, Neem een pauze!, Schakel de computer uit!

## <span id="page-28-0"></span>**De optie Dradenkruis gebruiken**

Met de optie Dradenkruis kunt u de schermmenu-aanwijzer besturen.

Met het menu Dradenkruis kunt u verschillende eigenschappen van een door de monitor geregelde schermmenu-aanwijzer aanpassen via de onderstaande submenu's voor verbeterde nauwkeurigheid bij het gamen.

Ga als volgt te werk om de optie Dradenkruis te gebruiken:

- **1.** Druk op het midden van de joystick om het schermmenu te openen.
- **2.** Selecteer in het schermmenu **Games**.
- **3.** Selecteer **Dradenkruis** en daarna **Aan**.
- **4.** Configureer het dradenkruis met behulp van de volgende submenu's.
	- **Configureren**: Selecteer afzonderlijke grafische onderdelen die een dradenkruis of aanwijzer op het scherm vormen door de selectievakjes in te schakelen naast de opties die u wilt weergeven. U kunt meerdere opties combineren om uw eigen gepersonaliseerd dradenkruis te vormen.
	- **Kleur**: U kunt de kleur van het dradenkruis op het scherm selecteren.
	- **Locatie**: U kunt de locatie van het dradenkruis op het scherm selecteren.

### **Meerdere monitoren uitlijnen gebruiken**

Met de functies voor Meerdere monitoren uitlijnen kunt u meerdere monitoren naast elkaar opstellen.

De optie Meerdere monitoren uitlijnen geeft een volledig schermuitlijningspatroon weer dat u helpt bij het instellen van meerdere beeldschermen naast elkaar. Als u deze optie selecteert, wordt het schermmenu gesloten en verschijnt het volledige schermuitlijningspatroon.

Ga als volgt te werk om meerdere monitoren uitlijnen te gebruiken:

- **1.** Druk op het midden van de joystick om het schermmenu te openen.
- **2.** Selecteer **Games**.
- **3.** Selecteer **Meerdere monitoren uitlijnen** en daarna **Aan**.
- **4.** Druk opnieuw op het midden van de joystick van het schermmenu om het patroon af te sluiten.

### **Ondersteuning en problemen oplossen**

Als uw monitor niet naar verwachting werkt, kunt u het probleem oplossen door de instructies in dit gedeelte te volgen.

#### **Eenvoudige problemen oplossen**

In de volgende lijst ziet u een overzicht van problemen, met bij elk probleem de mogelijke oorzaken en de aanbevolen oplossingen.

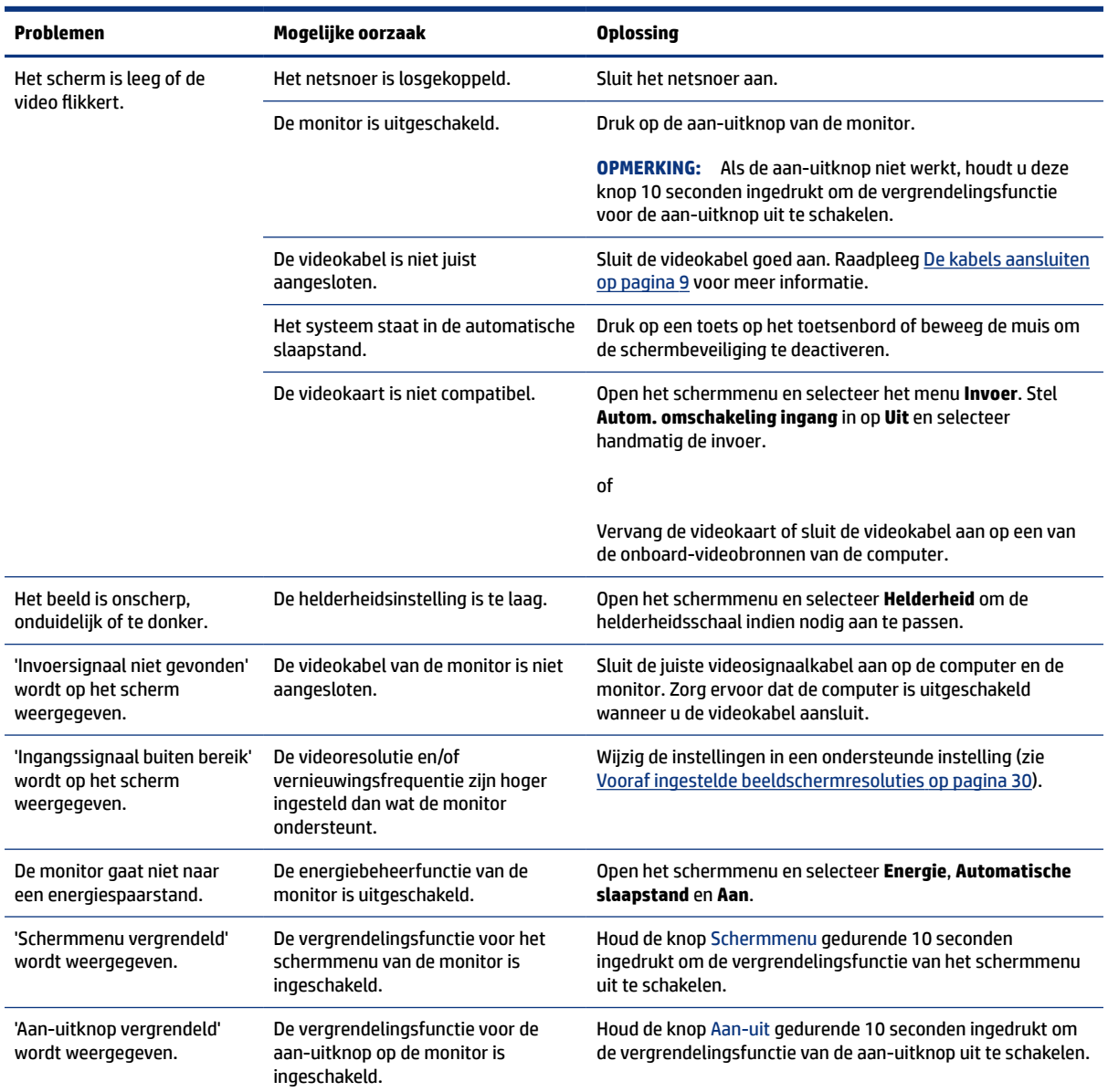

#### <span id="page-29-0"></span>**Tabel 3-2 Algemene problemen en oplossingen**

### **Knopvergrendelingen**

De vergrendelingsfunctie van de knop is alleen beschikbaar wanneer de monitor is ingeschakeld, een actief signaal wordt weergegeven en het schermmenu is gesloten. Als u de aan-uitknop of de joystick voor het Schermmenu gedurende 10 seconden ingedrukt houdt, wordt deze knop vergrendeld. U kunt deze knop herstellen door deze opnieuw gedurende 10 seconden ingedrukt te houden.

### **Contact opnemen met ondersteuning**

Gratis telefonische ondersteuning is beschikbaar gedurende een jaar na aankoop van uw product.

**EX OPMERKING:** Neem contact op met de klantenservice om het netsnoer, de netvoedingsadapter (alleen bepaalde producten) of andere kabels die met de monitor zijn geleverd, te vervangen.

<span id="page-30-0"></span>Gratis telefonische ondersteuning is beschikbaar gedurende een jaar na aankoop van uw HP Omen-product. Bel naar (866) 724–8628, van maandag tot vrijdag van 8:00 uur tot middernacht (EST) en op zaterdag en zondag van 9:00 uur tot 21:00 uur (EST) (uitgezonderd feestdagen).\* De OMEN-chatondersteuning is beschikbaar op www.hp.com/contacthp.\*

\*Ondersteuningsmogelijkheden en uren kunnen zonder voorafgaande kennisgeving worden gewijzigd.

### **Voorbereidingen om de technische ondersteuning te bellen**

Hier volgen enkele richtlijnen voor het bellen van de technische ondersteuning.

Als u een probleem niet kunt oplossen met de tips voor het oplossen van problemen in dit deel, moet u mogelijk de technische ondersteuning bellen. Zorg ervoor dat u tijdens het telefoongesprek het volgende bij de hand heeft.

- **1.** Modelnummer van het monitor
- **2.** Serienummer van het monitor
- **3.** De aankoopdatum (zie de factuur)
- **4.** De omstandigheden waaronder het probleem zich voordoet
- **5.** Ontvangen foutberichten
- **6.** De configuratie van de hardware
- **7.** Naam en versie van de hardware en software die u gebruikt

#### **Het serienummer en productnummer lokaliseren**

Het serienummer en productnummer lokaliseren is belangrijk wanneer u contact opneemt met ondersteuning.

Afhankelijk van het product bevinden het serienummer en het productnummer zich op een label aan de achterkant van de monitor of onder het voorpaneel van de monitorkop. U hebt deze nummers nodig wanneer u contact opneemt met HP met vragen over uw monitor.

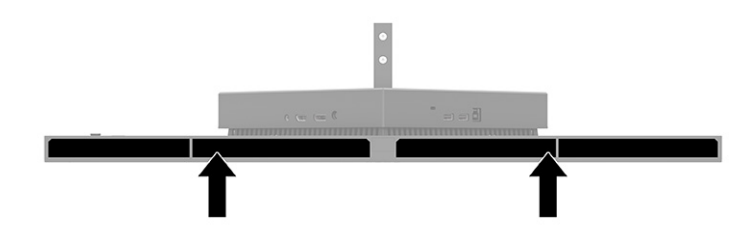

# <span id="page-31-0"></span>**4 De monitor onderhouden**

Als de monitor goed wordt onderhouden, kunt u deze gedurende vele jaren gebruiken. Deze instructies bieden stappen die u kunt uitvoeren om de monitor in de beste staat te houden.

## **Richtlijnen voor onderhoud**

Volg deze instructies om de prestaties van de monitor te verbeteren en de levensduur ervan te verlengen:

- Open de monitorbehuizing niet of probeer niet om zelf dit product te onderhouden. Gebruik alleen de knoppen die in de gebruiksinstructies worden beschreven. Als de monitor niet goed werkt of gevallen of beschadigd is, neemt u contact op met een erkende HP-leverancier, HP-wederverkoper of HPserviceprovider.
- Gebruik enkel een voedingsbron en aansluiting die geschikt zijn voor deze monitor en die worden aangegeven op het label of de achterplaat van de monitor.
- Zorg dat het totale aantal ampères van de op hetzelfde stopcontact aangesloten apparaten de stroomcapaciteit van het stopcontact niet overschrijdt en dat het totale aantal ampères van de apparaten op het verlengsnoer de stroomcapaciteit van het snoer niet overschrijdt. Controleer het stroomlabel om de ampèrewaarde (AMPS of A) van elk apparaat te bepalen.
- Plaats de monitor in de buurt van een stopcontact dat gemakkelijk bereikbaar is. Koppel de monitor los door de stekker stevig vast te nemen en uit het stopcontact te halen. Koppel de monitor nooit los door aan het snoer te trekken.
- Schakel de monitor uit wanneer deze niet in gebruik is en gebruik een schermbeveiliging. Hierdoor kan de levensduur van de monitor aanzienlijk worden verlengd.
- **COPMERKING:** Monitoren met 'inbranding' vallen niet onder de HP garantie.
- Blokkeer de sleuven en openingen van de kast niet of druk er geen voorwerpen in. Deze openingen zorgen voor ventilatie.
- Laat de monitor niet vallen en plaats deze niet op een onstabiele ondergrond.
- Plaats niets op het netsnoer. Stap niet op het snoer.
- Plaats de monitor in een goed geventileerde ruimte, uit de buurt van overmatige hitte, licht of vocht.

### **De monitor reinigen**

Gebruik deze instructies als uw monitor moet worden gereinigd.

- **1.** Schakel de monitor uit en haal de stekker van het netsnoer uit het stopcontact.
- **2.** Koppel alle externe apparaten los.
- **3.** Stof de monitor af door het scherm en de behuizing schoon te vegen met een zachte, schone doek.
- <span id="page-32-0"></span>**4.** Gebruik voor hardnekkig vuil een mengsel van een evenredig deel water en isopropylalcohol.
- **ELANGRIJK:** Gebruik voor het reinigen van het scherm of de behuizing van de monitor geen reinigingsmiddelen op petroleumbasis, zoals benzeen, thinner of andere vluchtige stoffen. Deze chemicaliën kunnen de monitor beschadigen.
- **EX BELANGRIJK:** Bevochtig een doek met het reinigingsmiddel en veeg het scherm voorzichtig schoon. Spuit het reinigingsmiddel nooit rechtstreeks op het scherm. Zo voorkomt u dat het in de behuizing dringt en de elektronica beschadigt. De doek moet vochtig zijn, maar mag niet te nat zijn. Als er water in de ventilatieopeningen of andere openingen terechtkomt, kan dit schade aan de monitor veroorzaken. Laat de monitor aan de lucht drogen voordat u hem gebruikt.
- **5.** Nadat u het stof en vuil hebt verwijderd, kunt u de oppervlakken ook met een ontsmettingsmiddel reinigen. Het reinigen van oppervlakken, gevolgd door een ontsmetting, wordt door de Wereldgezondheidsorganisatie (WHO) aanbevolen als beste praktijk om de verspreiding van virale aandoeningen van de luchtwegen en schadelijke bacteriën te voorkomen. Een ontsmettingsmiddel dat binnen de reinigingsrichtlijnen van HP valt, is een alcoholoplossing die bestaat uit 70% isopropylalcohol en 30% water. Deze oplossing staat ook bekend als ontsmettingsalcohol en is in de meeste winkels verkrijgbaar.

### **De monitor verzenden**

Bewaar de originele verpakking. U kunt deze in de toekomst nodig hebben als u de monitor verzendt of als u verhuist.

# <span id="page-33-0"></span>**A Technische specificaties**

Dit gedeelte bevat technische specificaties voor de fysische aspecten van uw monitor, zoals het gewicht en de weergavegrootte, evenals de vereiste omgevingsomstandigheden en voedingsbronnen.

Alle specificaties vertegenwoordigen de normale specificaties die zijn verstrekt door de fabrikanten van onderdelen voor HP; de werkelijke prestaties kunnen variëren en zijn mogelijk hoger of lager.

**<sup>2</sup> OPMERKING:** Ga voor de nieuwste specificaties of aanvullende specificaties voor dit apparaat naar [http://](http://www.hp.com/go/quickspecs/) [www.hp.com/go/quickspecs/](http://www.hp.com/go/quickspecs/) en zoek naar uw monitormodel om de modelspecifieke QuickSpecs te zoeken.

## **Specificaties van het model 68,47 cm (27 inch)**

Dit gedeelte bevat specificaties voor uw monitor.

#### **Tabel A-1 Technische specificaties**

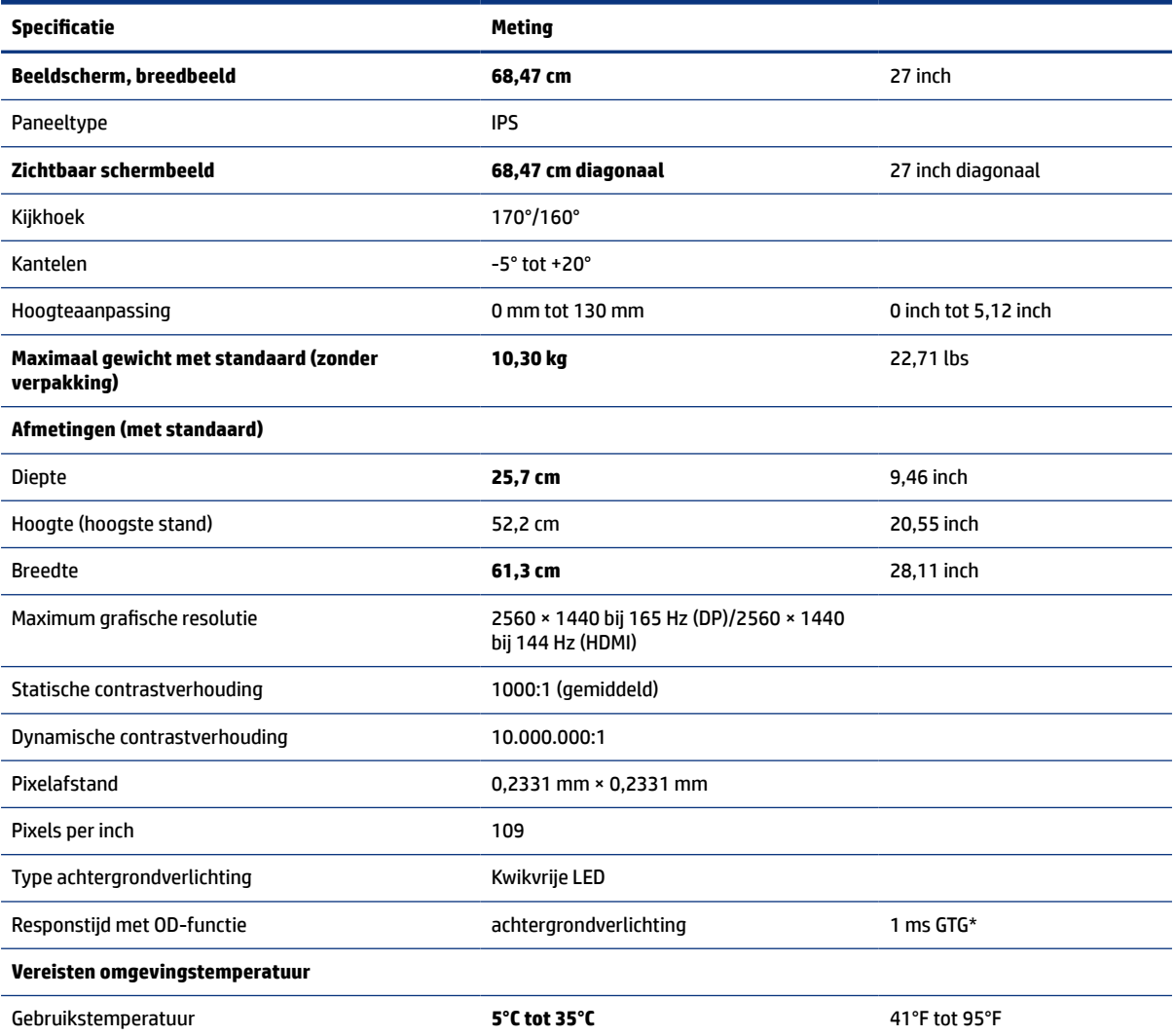

<span id="page-34-0"></span>**Tabel A-1 Technische specificaties (vervolg)** 

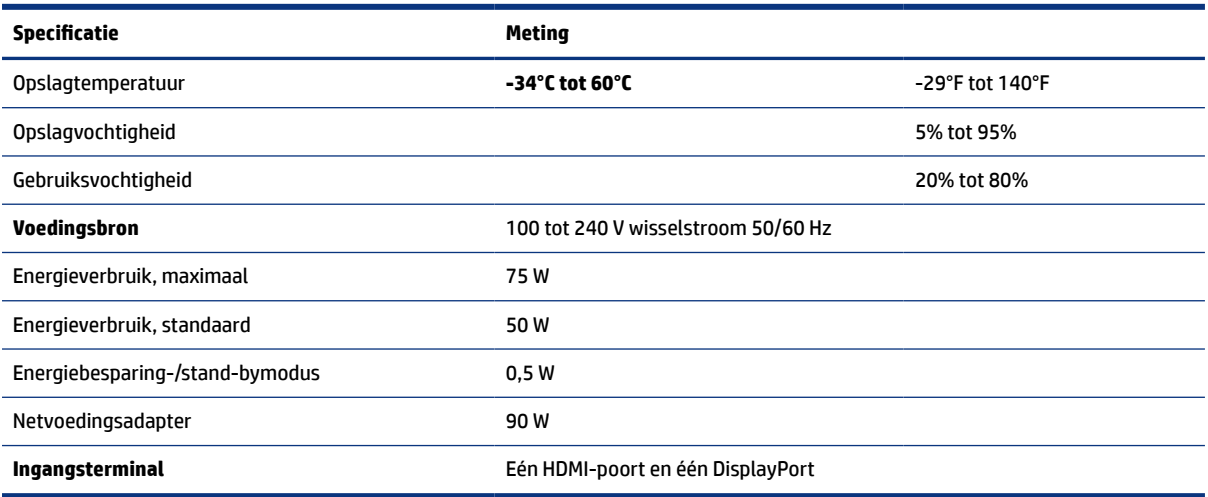

\*Alle vermelde specificaties hebben een typische waarde en zijn geleverd door de fabrikanten van onderdelen van HP. De werkelijke prestaties kunnen hoger of lager zijn. De systeemeigen responstijd is 5 ms. De overdrive-responstijd is 1 ms.

### **Vooraf ingestelde beeldschermresoluties**

De volgende schermresoluties worden het meest gebruikt en worden in de fabriek als standaard ingesteld. De vooraf ingestelde schermstanden worden automatisch herkend en worden in de juiste grootte en op de juiste positie weergegeven.

### **80 cm (31,5 inch)-model**

Dit gedeelte bevat vooraf ingestelde schermresoluties en vooraf ingestelde timingresoluties.

| <b>Voorinstellin</b><br>g | <b>Pixels</b>      | Horz. freq. (kHz) | Vert. freq. (Hz) |
|---------------------------|--------------------|-------------------|------------------|
| 1                         | $640 * 480$        | 31,469            | 59,940           |
| 2                         | $720 * 400$        | 31,469            | 70,087           |
| 3                         | $800 * 600$        | 37,879            | 60,317           |
| 4                         | $1024 \times 768$  | 48,363            | 60,004           |
| 5                         | $1280 \times 720$  | 45,000            | 60,000           |
| 6                         | $1280 * 800$       | 49,702            | 59,810           |
| $\overline{7}$            | 1280 × 1024        | 63,981            | 60,020           |
| 8                         | $1440 \times 900$  | 55,935            | 59,887           |
| 9                         | $1600 * 900$       | 60,000            | 60,000           |
| 10                        | $1600 \times 1200$ | 75,000            | 60,000           |
| 11                        | $1680 * 1050$      | 65,290            | 59,954           |

**Tabel A-2 Vooraf ingestelde beeldschermresoluties**

| Voorinstellin<br>g | <b>Pixels</b> | Horz. freq. (kHz) | Vert. freq. (Hz) |  |  |
|--------------------|---------------|-------------------|------------------|--|--|
| 12                 | 1920 × 1080   | 67,500            | 60,000           |  |  |
| 13                 | 1920 × 1200   | 74,038            | 59,950           |  |  |
| 14                 | 2560 × 1440   | 88,787            | 59,951           |  |  |

<span id="page-35-0"></span>**Tabel A-2 Vooraf ingestelde beeldschermresoluties (vervolg)**

#### **Tabel A-3 Vooraf ingestelde timing-resoluties**

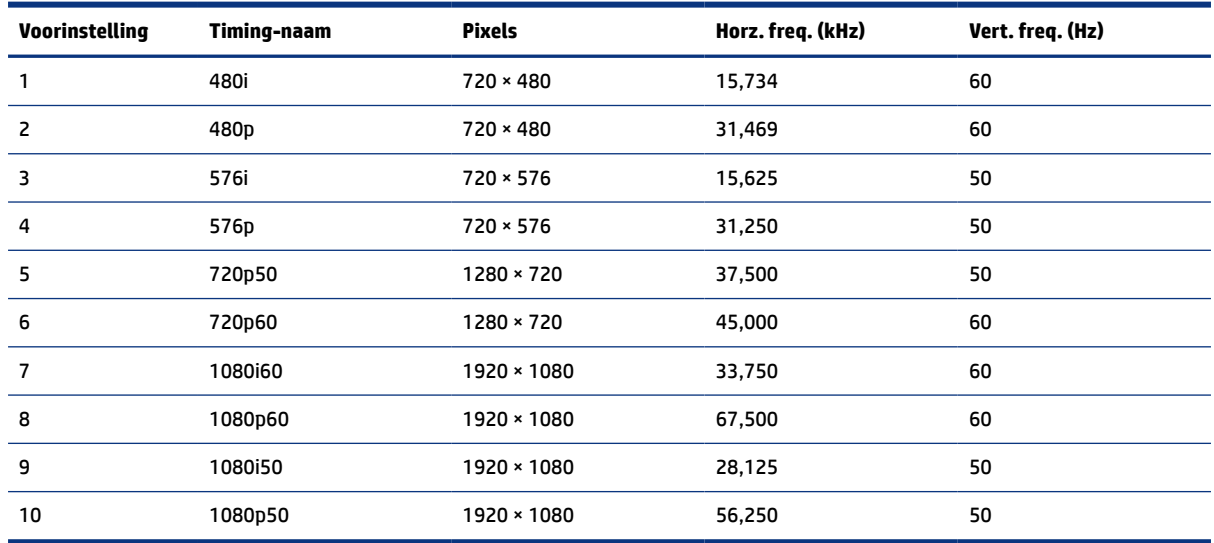

# **Vooraf ingestelde beeldschermresoluties**

De volgende schermresoluties worden het meest gebruikt en worden in de fabriek als standaard ingesteld. Deze voorgeprogrammeerde schermstanden worden automatisch herkend en zullen in de juiste grootte en op de juiste positie worden weergegeven.

| Voorinstelli<br>ng | <b>Pixels</b>     | Horz. freq. (kHz) | Vert. freq. (Hz) |  |  |
|--------------------|-------------------|-------------------|------------------|--|--|
|                    | $640 * 480$       | 60,0              | 60,000           |  |  |
| 2                  | $720 \times 400$  | 70,0              | 70,087           |  |  |
| 3                  | $800 * 600$       | 37,879            | 60,317           |  |  |
| 4                  | $1024 \times 768$ | 31,469            | 60,000           |  |  |
| 5                  | $1280 \times 720$ | 45,000            | 60,000           |  |  |
| 6                  | $1280 * 800$      | 49,702            | 60,000           |  |  |
| 7                  | 1280 × 1024       | 63,981            | 60,000           |  |  |
| 8                  | $1440 \times 900$ | 55,468            | 60,000           |  |  |
| 9                  | $1600 * 900$      | 60,000            | 60,000           |  |  |

**Tabel A-4 Vooraf ingestelde beeldschermresoluties**

<span id="page-36-0"></span>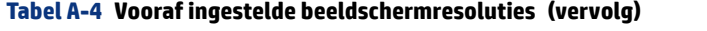

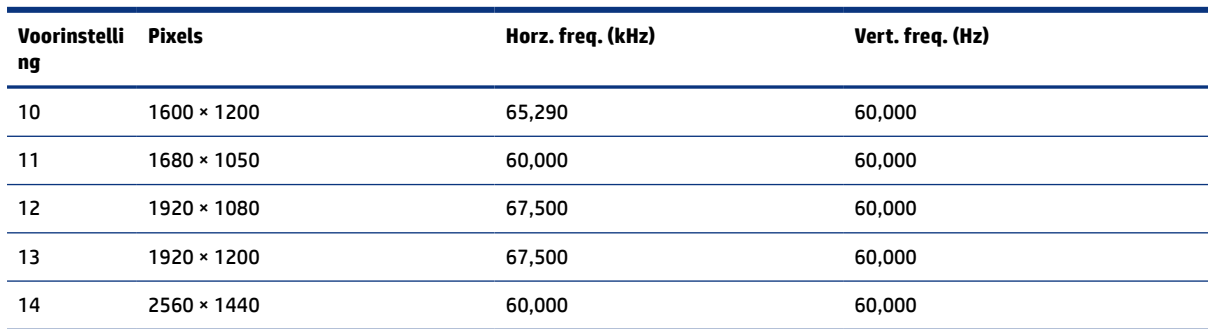

### **Gebruikersmodi invoeren**

Uw signaal van de videocontroller kan soms vragen naar een modus die niet vooraf is ingesteld.

Het signaal van de videocontroller kan soms vragen naar een modus die niet vooraf is ingesteld als u geen standaard grafische adapter gebruikt of als u geen vooraf ingestelde modus gebruikt.

Als dit het geval is, moet u mogelijk de parameters van het monitorscherm opnieuw instellen via het schermmenu. U kunt wijzigingen aanbrengen in sommige of alle schermstanden en deze die in het geheugen zijn opgeslagen. De monitor slaat automatisch de nieuwe instelling op en herkent de nieuwe modus, net zoals bij een vooraf ingestelde modus. Naast de fabrieksstanden kunnen minstens acht gebruikersstanden worden ingesteld en opgeslagen.

### **Specificaties voor voedingsbron**

Dit gedeelte bevat specificaties voor de voedingsbron.

#### **Tabel A-5** Specificaties voor voedingsbron

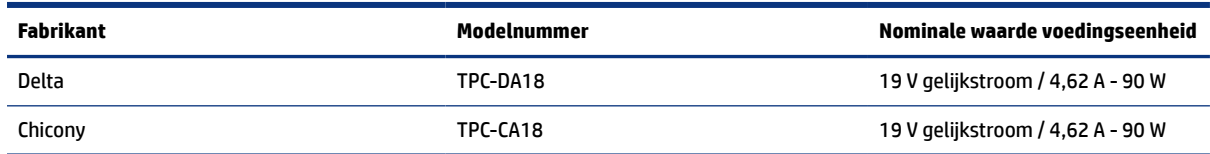

### **Energiebesparingsfunctie**

De monitor ondersteunt een energiespaarstand.

De energiespaarstand wordt ingeschakeld wanneer de monitor detecteert dat geen horizontaal of verticaal synchronisatiesignaal aanwezig is. Zodra de monitor de afwezigheid van een of meer synchronisatiesignalen detecteert, wordt het scherm gewist en de achtergrondverlichting uitgeschakeld. Het aan/uit-lampje brandt nu oranje. In de energiespaarstand verbruikt de monitor minder dan 0,5 watt aan vermogen. Er is een korte opwarmingsperiode alvorens de monitor terugkeert naar de normale werkingsstatus.

Raadpleeg de handleiding bij de computer voor informatie over het instellen van de energiebesparingsmodus (ook wel 'voorziening voor energiebeheer' genoemd).

**EX OPMERKING:** De energiebesparingsfunctie werkt alleen wanneer de monitor is aangesloten op een computer die over een energiebesparingsfunctie beschikt.

Met behulp van de slaapstandtimerfunctie van de monitor kunt u instellen dat de monitor na een bepaalde tijd automatisch overschakelt naar de energiespaarstand. Wanneer de slaapstandtimerfunctie van de monitor de energiebesparende stand activeert, knippert het aan/uit-lampje oranje.

# <span id="page-38-0"></span>**B Toegankelijkheid**

HP heeft als doel producten, services en informatie te ontwerpen, te produceren en op de markt te brengen die iedereen overal kan gebruiken, hetzij op zelfstandige basis of met behulp van apparaten of applicaties van derden met ondersteunende technologie.

### **HP en toegankelijkheid**

Diversiteit, integratie en werk/leven zit in het DNA van HP en wordt weerspiegeld in alles wat HP maakt. HP streeft naar een inclusieve omgeving gericht op het verbinden mensen met de kracht van technologie over de hele wereld.

### **De technologische hulpmiddelen vinden die u nodig hebt**

Technologie opent voor u nieuwe deuren. Met ondersteunende technologieën worden barrières verwijderd en kunt u thuis, op het werk en in de gemeenschap onafhankelijk creëren. Ondersteunende technologieën helpen de functionele mogelijkheden van elektronische en informatietechnologie te vergroten, te onderhouden en te verbeteren.

Zie [De beste ondersteunende technologie vinden](#page-39-0) op pagina 34 voor meer informatie.

### **De toezegging van HP**

HP zet zich ervoor in om producten en diensten aan te bieden die toegankelijk zijn voor mensen met een handicap. Deze verbintenis ondersteunt de diversiteitsdoelstellingen van HP en zorgt ervoor dat de voordelen van technologie voor iedereen beschikbaar zijn.

De doelstelling van HP op het gebied van toegankelijkheid is het ontwerpen, produceren en op de markt brengen van producten en diensten die door iedereen gebruikt kunnen worden, waaronder ook mensen met een handicap. Dit kan op basis van een autonoom systeem zijn of met behulp van de juiste assistieve apparaten.

Om dat doel te bereiken, zijn met dit toegankelijkheidsbeleid zeven hoofddoelen vastgesteld om de acties van HP te sturen. Van alle HP managers en werknemers wordt verwacht dat ze deze doelstellingen en de implementatie ervan ondersteunen in overeenstemming met hun rollen en verantwoordelijkheden:

- Verhogen van het bewustzijn van problemen met de toegankelijkheid binnen HP en medewerkers de training bieden die ze nodig hebben om toegankelijke producten en diensten te ontwerpen, te produceren, op de markt te brengen en te leveren.
- Ontwikkelen van richtlijnen inzake toegankelijkheid voor producten en diensten en productontwikkelingsgroepen verantwoordelijk houden voor het implementeren van deze richtlijnen waar dit concurrerend, technisch en economisch haalbaar is.
- Mensen met een handicap betrekken bij het ontwikkelen van richtlijnen inzake toegankelijkheid en bij het ontwerpen en testen van producten en diensten.
- Documenteren van toegankelijkheidsfuncties en informatie over HP producten en diensten in een toegankelijke vorm openbaar beschikbaar stellen.
- <span id="page-39-0"></span>● Relaties tot stand brengen met toonaangevende ondersteunende technologie en leveranciers van oplossingen.
- Ondersteunen van intern en extern onderzoek en ontwikkeling waarmee de ondersteunende technologie die voor HP producten en diensten relevant is, verbeterd zal worden.
- Ondersteunen van en bijdragen aan normen en richtlijnen voor toegankelijkheid in de sector.

### **International Association of Accessibility Professionals (IAAP)**

IAAP is een vereniging zonder winstoogmerk die zich richt op bevordering van het vak van toegankelijkheid via netwerken, onderwijs en certificering. Het doel is professionals op het gebied van toegankelijkheid te helpen bij het ontwikkelen en stimuleren van hun carrière en organisaties beter in staat te stellen toegankelijkheid te integreren in hun producten en infrastructuur.

HP is een van de oprichters en heeft zich aangesloten bij andere organisaties om de toegankelijkheid te verbeteren. Deze toezegging ondersteunt de doelstelling van HP om producten en diensten te ontwerpen, te produceren en op de markt te brengen die effectief door mensen met een handicap kunnen worden gebruikt.

IAAP maakt het vak sterk door personen, studenten en organisaties wereldwijd met elkaar te verbinden om van elkaar te leren. Als u meer wilt weten, ga dan naar de online community op [http://](http://www.accessibilityassociation.org) [www.accessibilityassociation.org](http://www.accessibilityassociation.org), meld u aan voor nieuwsbrieven en lees meer over lidmaatschapsopties.

### **De beste ondersteunende technologie vinden**

Iedereen, inclusief mensen met een handicap of leeftijdsgebonden beperkingen, moet in staat zijn om te communiceren, zich uit te drukken en verbinding te maken met de wereld met behulp van technologie. HP streeft naar meer bewustzijn op het gebied van toegankelijkheid bij HP en bij onze klanten en partners. Of het nu gaat om grote lettertypen die gemakkelijk leesbaar zijn, spraakherkenning waarmee u uw handen rust kunt geven of een andere ondersteunende technologie voor uw specifieke situatie, vele verschillende ondersteunende technologieën maken HP producten eenvoudiger om te gebruiken. Hoe kiest u?

#### **Uw behoeften evalueren**

Technologie opent voor u nieuwe deuren. Met ondersteunende technologieën worden barrières verwijderd en kunt u thuis, op het werk en in de gemeenschap onafhankelijk creëren. Ondersteunende technologieën helpen de functionele mogelijkheden van elektronische en informatietechnologie te vergroten, te onderhouden en te verbeteren.

U kunt uit vele producten met ondersteunende technologieën kiezen. Met ondersteunende technologieën moet u verschillende producten kunnen evalueren, uw vragen kunnen beantwoorden en uw selectie van de beste oplossing voor uw situatie kunnen vergemakkelijken. U zult merken dat professionals die gekwalificeerd zijn om ondersteunende technologieën te evalueren uit vele gebieden afkomstig zijn, inclusief diegenen die een licentie hebben of gecertificeerd zijn in fysiotherapie, ergotherapie, spraak-/taalpathologie en andere expertisegebieden. Anderen, die niet gecertificeerd zijn of geen licentie hebben, kunnen ook evaluatieinformatie bieden. U wilt mogelijk vragen stellen over de ervaring van de persoon, de expertise en kosten om te bepalen of deze professionals geschikt zijn voor uw behoeften.

#### **Toegankelijkheid voor HP producten**

De volgende koppelingen bieden informatie over toegankelijkheidsfuncties en ondersteunende technologie, indien van toepassing, in verschillende HP producten. Deze bronnen helpen u bij het selecteren van de specifieke functies met ondersteunende technologie en producten die passen bij uw situatie.

- [HP Elite x3–Toegankelijkheidsopties \(Windows 10 Mobile\)](http://support.hp.com/us-en/document/c05227029)
- [HP pc's–Toegankelijkheidsopties Windows 7](http://support.hp.com/us-en/document/c03543992)
- <span id="page-40-0"></span>● [HP pc's–Toegankelijkheidsopties Windows 8](http://support.hp.com/us-en/document/c03672465)
- [HP pc's–Toegankelijkheidsopties Windows 10](http://support.hp.com/us-en/document/c04763942)
- [HP Slate 7-tablets–Toegankelijkheidsfuncties inschakelen op uw HP tablet \(Android 4.1/Jelly Bean\)](http://support.hp.com/us-en/document/c03678316)
- [HP SlateBook pc's–Toegankelijkheidsfuncties inschakelen \(Android 4.3, 4.2/Jelly Bean\)](http://support.hp.com/us-en/document/c03790408)
- HP Chromebook pc's Toegankelijkheidsfuncties inschakelen op uw HP Chromebook of Chromebox [\(Chrome OS\)](https://support.google.com/chromebook/answer/177893?hl=en&ref_topic=9016892)
- [HP Shopping–randapparatuur voor HP producten](http://store.hp.com/us/en/ContentView?eSpotName=Accessories&storeId=10151&langId=-1&catalogId=10051)

Zie [Contact opnemen met de ondersteuning](#page-42-0) op pagina 37 als u extra ondersteuning nodig hebt met de toegankelijkheidsfuncties van uw HP product.

Extra koppelingen naar externe partners en leveranciers die extra hulp kunnen bieden:

- [Microsoft-toegankelijkheidsinformatie \(Windows 7, Windows 8, Windows 10, Microsoft 2ffice\)](http://www.microsoft.com/enable)
- [Informatie over toegankelijkheid van Google-producten \(Android, Chrome, Google-apps\)](https://www.google.com/accessibility/)
- [Ondersteunende technologieën gesorteerd op type beperking](http://www8.hp.com/us/en/hp-information/accessibility-aging/at-product-impairment.html)
- [Assistive Technology Industry Association \(ATIA\)](http://www.atia.org/)

### **Normen en wetgeving**

Landen wereldwijd implementeren voorschriften om de toegang tot producten en services voor mensen met een handicap te verbeteren. Deze voorschriften zijn van oudsher van toepassing op producten en services op het gebied van telecommunicatie, pc's en printers met bepaalde voorzieningen voor communicatie en videoweergave, de bijbehorende gebruikersdocumentatie en hun klantenondersteuning.

#### **Normen**

De US Access Board heeft Sectie 508 van de FAR-normen (Federal Acquisition Regulation) opgesteld als richtlijn voor toegang tot informatie- en communicatietechnologie (ICT) voor mensen met een lichamelijke, zintuiglijke of cognitieve handicap.

De normen bevatten technische criteria die specifiek zijn voor verschillende soorten technologieën, evenals op prestaties gebaseerde vereisten die gericht zijn op de functionele mogelijkheden van producten die hieronder vallen. Specifieke criteria zijn van toepassing op softwaretoepassingen en besturingssystemen, webgebaseerde informatie en toepassingen, computers, telecommunicatieproducten, video en multimedia en op zichzelf staande gesloten producten.

#### **Mandaat 376 – EN 301 549**

De Europese Unie heeft de norm EN 301 549 opgesteld binnen Mandaat 376 als een online toolkit voor openbare aanbestedingen van ICT-producten. De norm specificeert de vereisten betreffende toegankelijkheid die van toepassing zijn op ICT-producten en -diensten, met een beschrijving van de testprocedures en evaluatiemethodologie voor elke vereiste.

#### <span id="page-41-0"></span>**Web Content Accessibility Guidelines (WCAG)**

Met de Web Content Accessibility Guidelines (WCAG) van het Web Accessibility Initiative (WAI) van W3C kunnen webontwerpers en -ontwikkelaars sites maken die beter voldoen aan de behoeften van mensen met een handicap of leeftijdsgebonden beperkingen.

WCAG bevordert de toegankelijkheid van alle webinhoud (tekst, afbeeldingen, audio en video) en webtoepassingen. WCAG kan nauwkeurig worden getest, is gemakkelijk te begrijpen en te gebruiken en biedt webontwikkelaars flexibiliteit voor innovatie. WCAG 2.0 is ook goedgekeurd als [ISO/IEC 40500:2012.](http://www.iso.org/iso/iso_catalogue/catalogue_tc/catalogue_detail.htm?csnumber=58625/)

WCAG richt zich specifiek op belemmeringen voor internettoegang die mensen met een visuele, auditieve, fysieke, cognitieve of neurologische handicap ervaren en door oudere internetgebruikers met toegankelijkheidsbehoeften. WCAG 2.0 biedt kenmerken voor toegankelijke inhoud:

- **Waarneembaar** (bijvoorbeeld door tekstalternatieven voor afbeeldingen, bijschriften voor audio, aanpassingsvermogen van de presentatie en kleurcontrast)
- **Werkbaar** (door toetsenbordtoegang, kleurcontrast, timing van invoer, vermijden van aanvallen en navigeerbaarheid)
- **Begrijpelijk** (door leesbaarheid, voorspelbaarheid en hulp bij invoer)
- **Robuust** (bijvoorbeeld door compatibiliteit met ondersteunende technologieën)

#### **Wet- en regelgeving**

Toegankelijkheid van IT en informatie is een gebied dat qua wetgeving steeds belangrijker is geworden. De volgende koppelingen bieden informatie over belangrijke wetgeving, regelgeving en normen.

- [Verenigde Staten](http://www8.hp.com/us/en/hp-information/accessibility-aging/legislation-regulation.html#united-states)
- [Canada](http://www8.hp.com/us/en/hp-information/accessibility-aging/legislation-regulation.html#canada)
- [Europa](http://www8.hp.com/us/en/hp-information/accessibility-aging/legislation-regulation.html#europe)
- [Australië](http://www8.hp.com/us/en/hp-information/accessibility-aging/legislation-regulation.html#australia)
- [Wereldwijd](http://www8.hp.com/us/en/hp-information/accessibility-aging/legislation-regulation.html#worldwide)

## **Nuttige bronnen en koppelingen aangaande toegankelijkheid**

De volgende organisaties, instellingen en resources zijn nuttige informatiebronnen voor mensen met een handicap of leeftijdsgebonden beperking.

**OPMERKING:** Deze lijst is niet volledig. Deze organisaties worden alleen ter informatie aangeboden. HP aanvaardt geen verantwoordelijkheid voor informatie of contacten die u op internet tegenkomt. Vermelding op deze pagina impliceert geen goedkeuring door HP.

#### **Organisaties**

Dit zijn enkele van de vele organisaties die informatie verschaffen over functionele beperkingen en leeftijdsgebonden beperkingen.

- American Association of People with Disabilities (AAPD)
- The Association of Assistive Technology Act Programs (ATAP)
- Hearing Loss Association of America (HLAA)
- <span id="page-42-0"></span>Information Technology Technical Assistance and Training Center (ITTATC)
- **Lighthouse International**
- **National Association of the Deaf**
- **National Federation of the Blind**
- Rehabilitation Engineering & Assistive Technology Society of North America (RESNA)
- Telecommunications for the Deaf and Hard of Hearing, Inc. (TDI)
- W3C Web Accessibility Initiative (WAI)

### **Onderwijsinstellingen**

Veel onderwijsinstellingen, met inbegrip van deze voorbeelden, geven informatie over computergebruik door mensen met een handicap of leeftijdsgebonden beperking.

- California State University, Northridge, Center on Disabilities (CSUN)
- University of Wisconsin Madison, Trace Center
- Computeraccommodatieprogramma University of Minnesota

#### **Andere bronnen voor mensen met beperkingen**

Veel resources, met inbegrip van deze voorbeelden, geven informatie over computergebruik door mensen met een handicap of leeftijdsgebonden beperking.

- Technisch assistentieprogramma ADA (Americans with Disabilities Act)
- ILO Global Business and Disability network
- **EnableMart**
- **European Disability Forum**
- **Job Accommodation Network**
- Microsoft Enable

#### **Koppelingen van HP**

Deze specifieke koppelingen van HP bieden informatie voor mensen met een handicap of leeftijdsgebonden beperking.

[Ons contactformulier](https://h41268.www4.hp.com/live/index.aspx?qid=11387)

[HP Handleiding voor veiligheid en comfort](http://www8.hp.com/us/en/hp-information/ergo/index.html)

[HP Sales publieke sector](https://government.hp.com/)

### **Contact opnemen met de ondersteuning**

HP biedt technische ondersteuning en hulp bij het gebruik van toegankelijkheidsopties voor klanten met een handicap.

#### **PMERKING:** De ondersteuning is alleen beschikbaar in het Engels.

- Klanten die doof of hardhorend zijn en vragen hebben over technische ondersteuning of toegankelijkheid van HP producten:
	- Gebruik TRS/VRS/WebCapTel om (877) 656-7058 te bellen van maandag tot en met vrijdag, van 06.00 uur tot 21.00 uur Mountain Time.
- Klanten met andere beperkingen of leeftijdsgebonden beperkingen die vragen hebben over technische ondersteuning of toegankelijkheid van HP producten kunnen een van de volgende opties kiezen:
	- Bel (888) 259-5707 van maandag tot en met vrijdag, van 06.00 uur tot 21.00 uur Mountain Time.
	- Gebruik het [contactformulier voor mensen met een handicap of leeftijdsgebonden beperking](https://h41268.www4.hp.com/live/index.aspx?qid=11387).